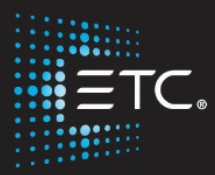

# Eos/Gio Console Programming

# Level 2: Enhanced Skills

# Workbook

V2.5.0 Rev. B

www.etcconnect.com/education

Part Number: 4350M4212-2.5.0 Rev: B Released: 2016-12

# Table of Contents

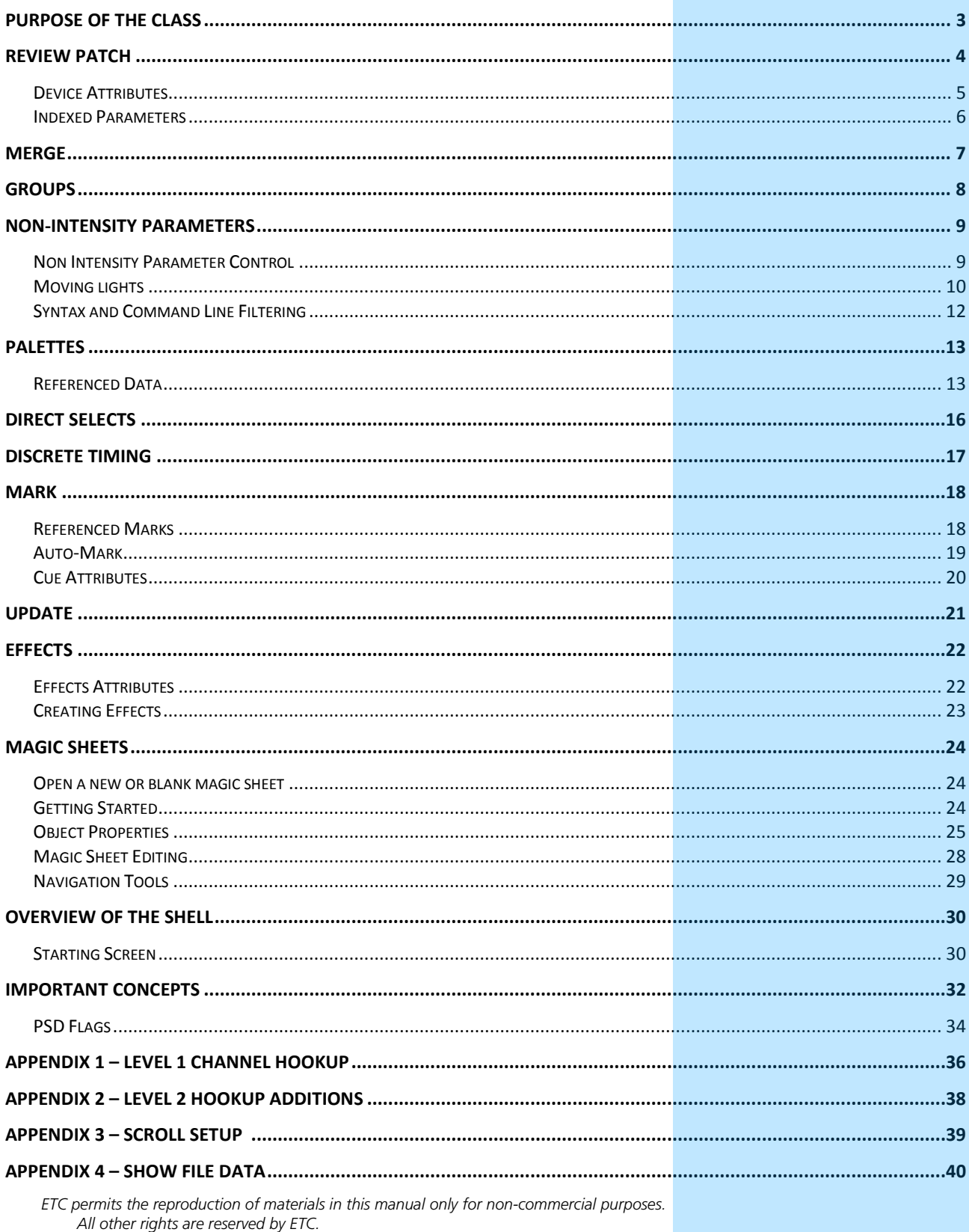

## <span id="page-4-0"></span>Purpose of the Class

The Enhanced Skills class will provide a more in-depth look at advanced operation and working with multi-parameter devices on an Eos family console.

### LEARNING OBJECTIVES:

After completing this class, one should be able to:

- **•** Patch moving lights and multi-parameter devices and edit device attributes
- **•** Work with non-intensity parameters and their associated functions
- **•** Record and recall palettes and presets
- **•** Use Direct Select and ML Control Modules
- **•** Take advantage of discrete timing
- **•** Use Mark and/or Auto-Mark functions
- **•** Understand Update and its styles and modifiers
- **•** Create Relative and Absolute Effects
- **•** Create and use a magic sheet

### SYNTAX ANNOTATION

- **Bold Browser menus**
- **[Brackets]** Face panel buttons
- **• {Braces**} Softkeys and direct selects
- **• <Angle brackets>** Optional keys
	- **[Next] & [Last]** Press & hold simultaneously
- **• Play Icon** Link to video on ETC's YouTube Channel ETCVideoLibrary

### **HELP**

Press and hold **[Help]** and press any key to see:

- **•** the name of the key
- **•** a description of what the key enables you to do
- **•** syntax examples for using the key (if applicable)

*As with hard keys, the "press and hold [Help]" action can be also used with softkeys and clickable buttons*

# <span id="page-5-0"></span>Review Patch

### **Begin in a new or untitled show.**

### REVIEW PATCHING CONVENTIONALS - BY CHANNEL CHANGED NUMBERS

**[Displays] {Patch}, double-hit [Address/Patch] or use Add-a-Tab (the {+} sign)**

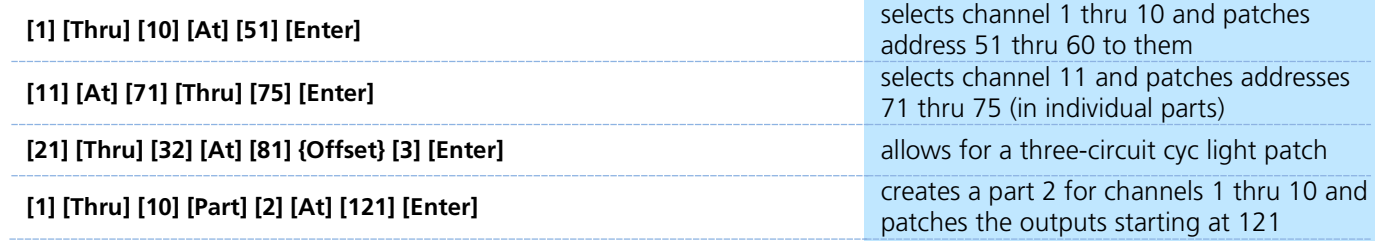

### REVIEW PATCH A MULTI-PARAMETER DEVICE – BY CHANNEL

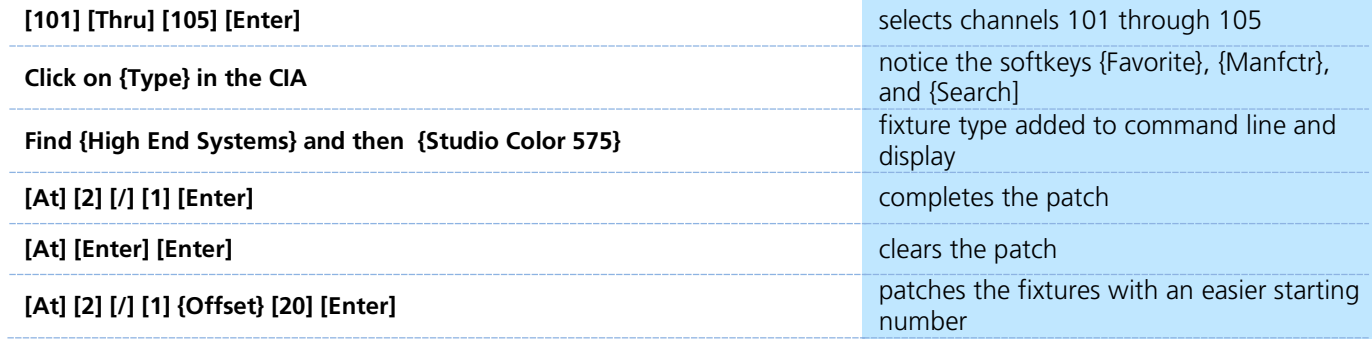

### **Patch Exercise - see Appendix 1 & 2**

### CLEAR PATCH FROM BROWSER

**[Displays]**, in the Browser, go to **Clear.** Select **Clear Patch** and then press **[Select]** or press OK.

Now, go to Appendix 1 & 2 – Channel Hookup in the back of the book and patch the entire hookup.

### CHANNEL CHECK:

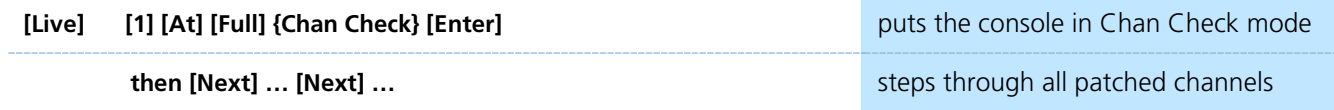

### **DEVICE ATTRIBUTES**

<span id="page-6-0"></span>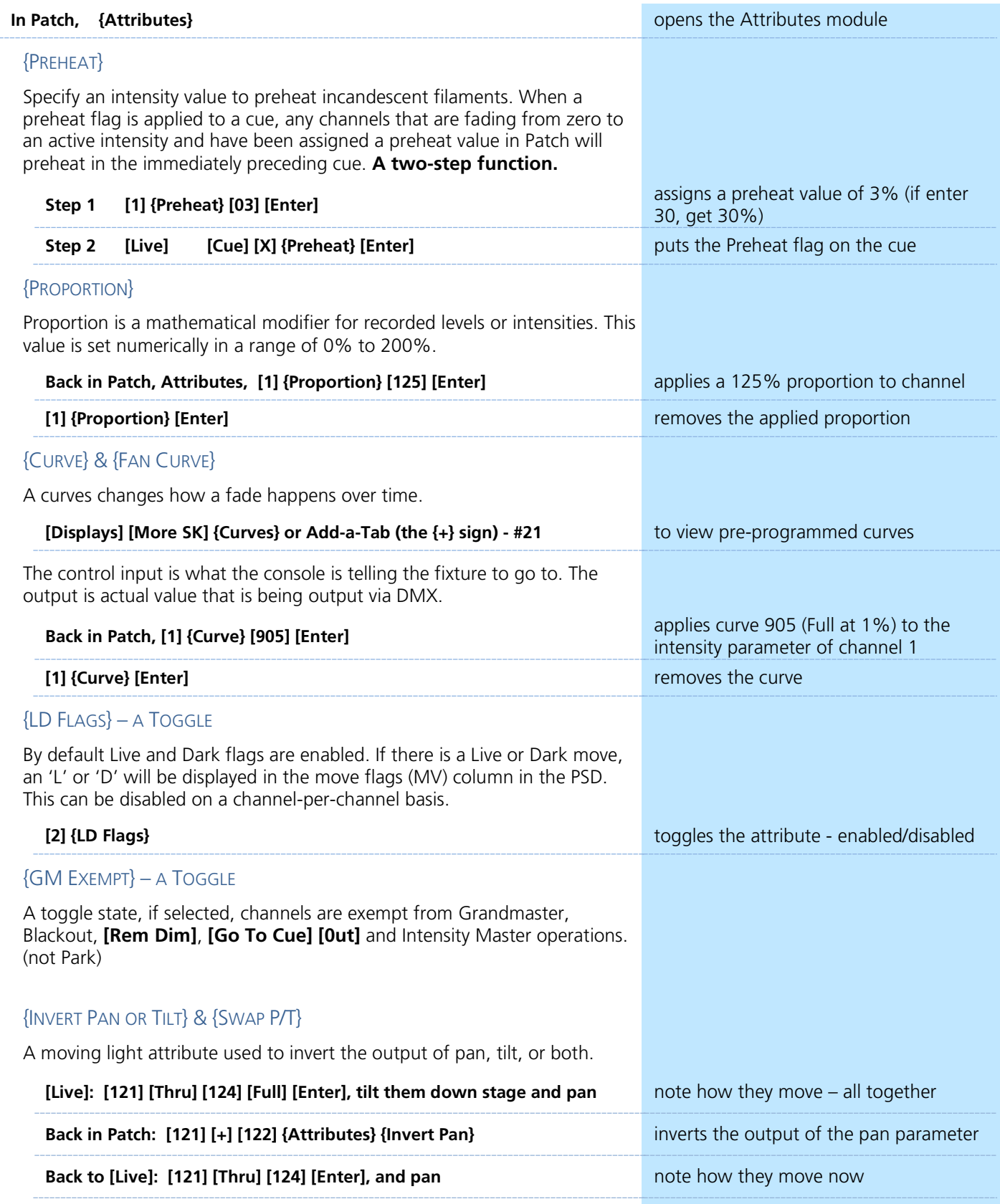

<span id="page-7-0"></span>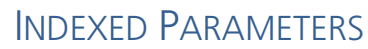

### CREATING A NEW CUSTOM SCROLL OR WHEEL

When using the editor, function keys are on the lower left side of the CIA, either mouse or touch selected. They change depending on device editing.

- **• {Clear}** clears the current wheel selection
- **• {New}**  to create a new scroll or wheel
- **{Copy}** copy an existing and then modify<br>• *{Fdit}* opens the editor to modify
- **• {Edit}** opens the editor to modify<br>**• {Delete}** removes the selected dev
- **• {Delete}** removes the selected device

### **Scroller Exercise - see Appendix 3**

**In Patch, [21] [Thru] [26] [Part] [2] [Enter] then press {Attributes} {Scroller}**

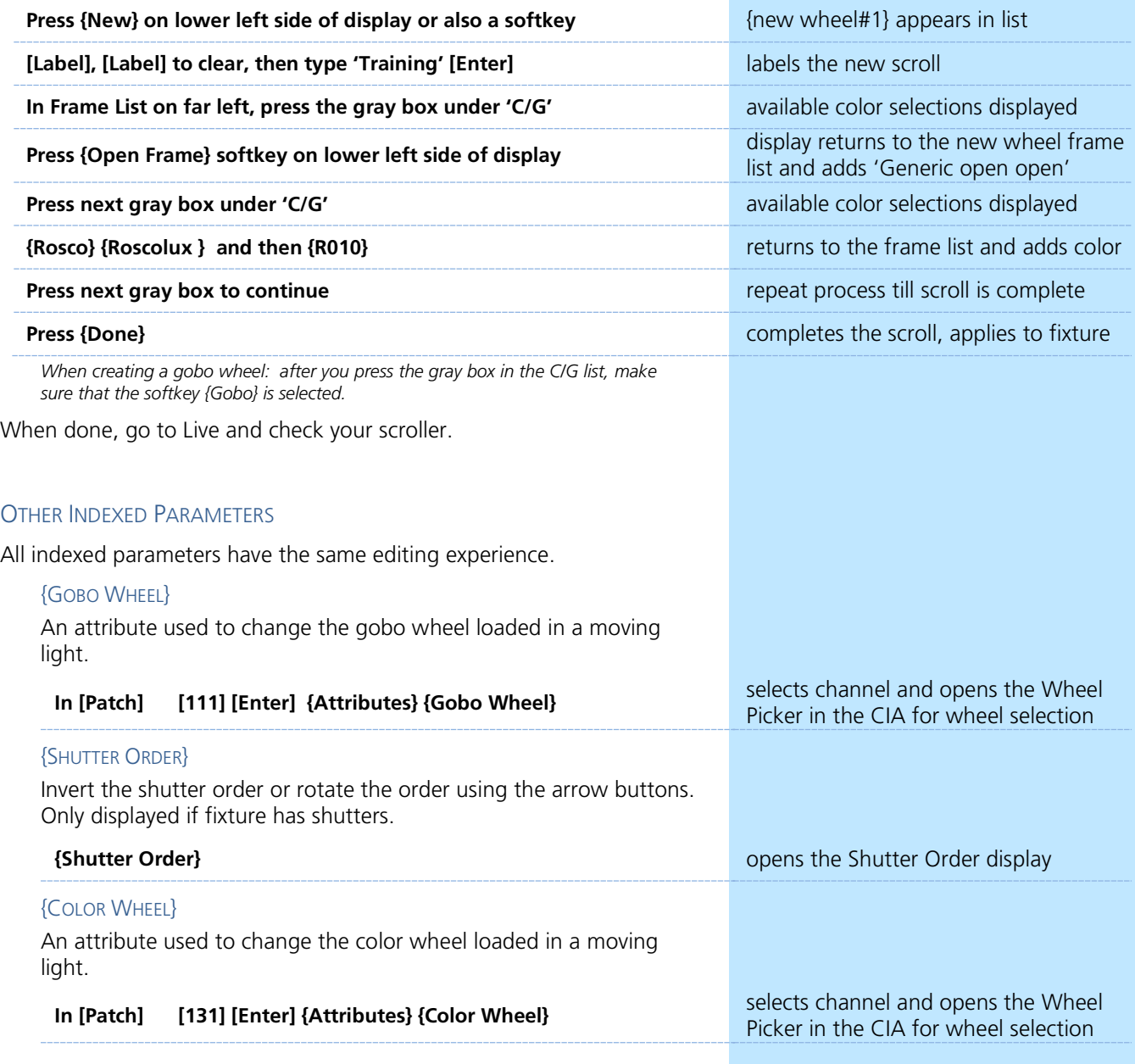

# Merge

<span id="page-8-0"></span>Merging show files is different from opening show files. When you open a show file or any part of a show file, all other show info is cleared. When you do a merge, only the selected targets are overwritten.

### COMPLETE TARGET LISTS

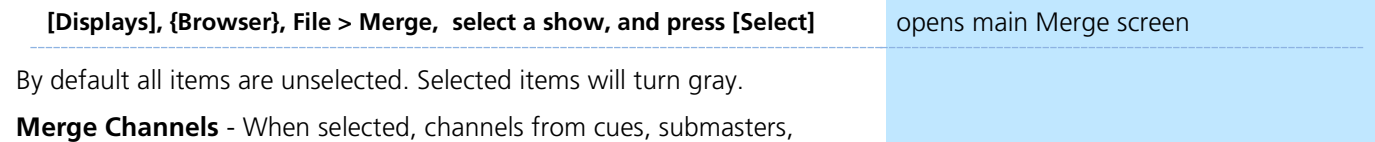

groups, and other channel targets are added to any existing channel targets of that same type. When not selected, those channels override any existing channels in the channel targets of the same type.

### ADVANCED

**{Advanced}** allows you to select specific ranges of the targets and place them where you want them in the current show file.

- **• Start** The first in a range of components (such as a range of groups).
- **• End** The last in a range of components.
- **• Target** The desired location of the components in the new show file (for ranges, this will be the location in the new show of the first component in the range. The others will follow in order).

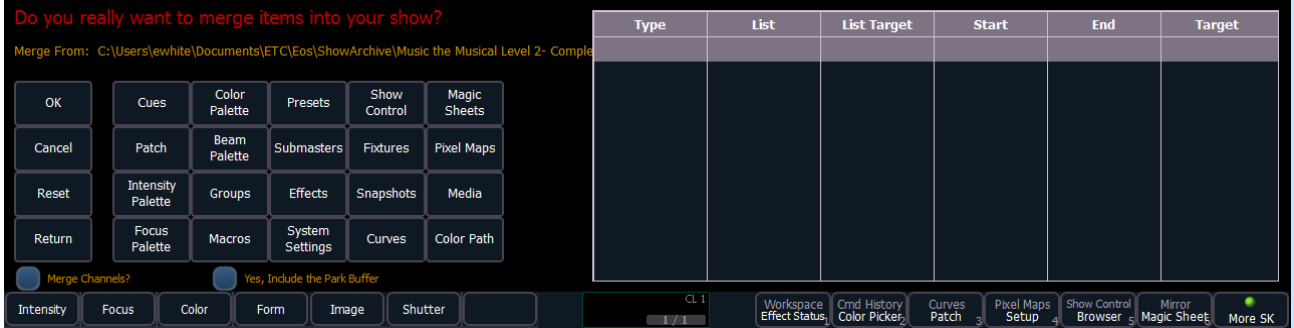

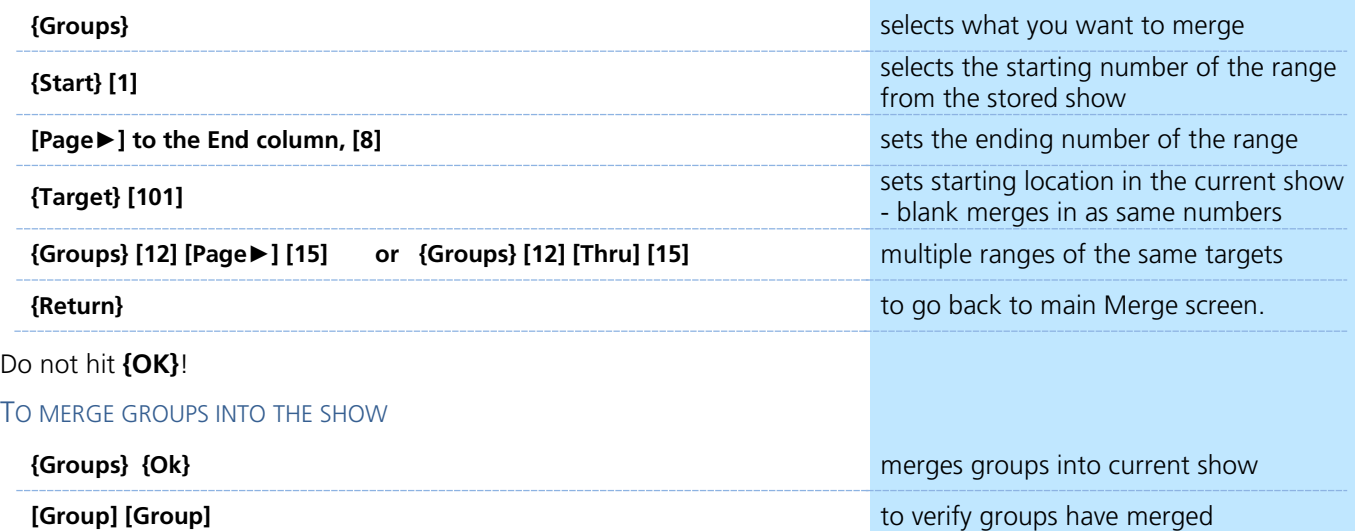

# <span id="page-9-0"></span>Groups

REVIEW RECORDING GROUPS

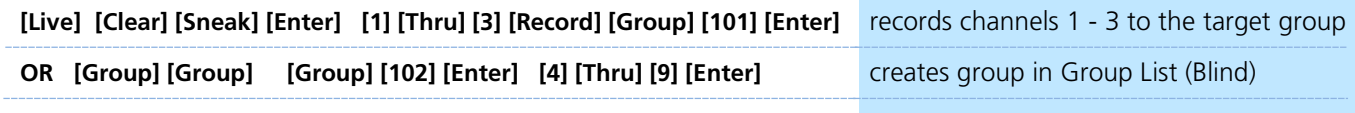

### **SUBGROUPS**

You can create subsets of channels within a group that are treated as a single channel in group/channel selection and in effects.

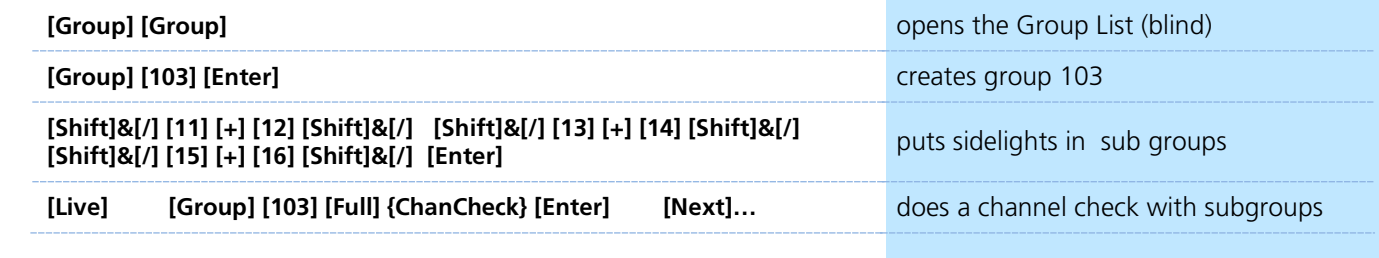

### CREATE GROUPS USING OFFSET

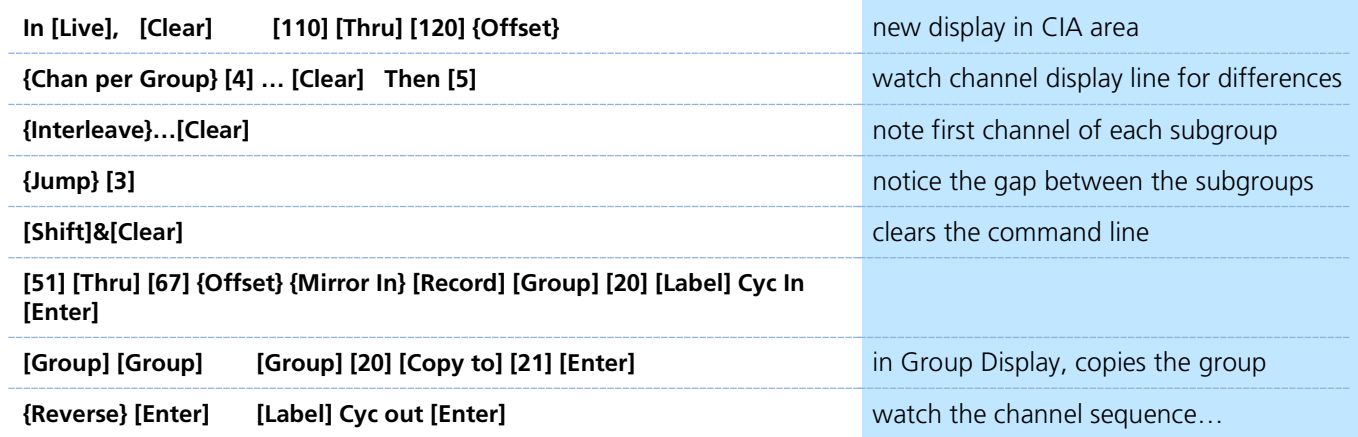

### **Group Exercise**

Build groups 9, 13, 14, and 16 in Live or in the Group List Display.

All other Groups should be in the show after the merge or added thru the exercises above.

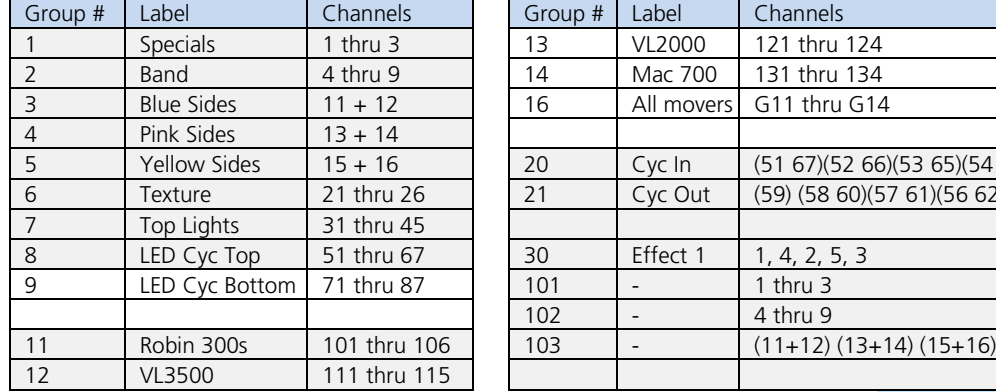

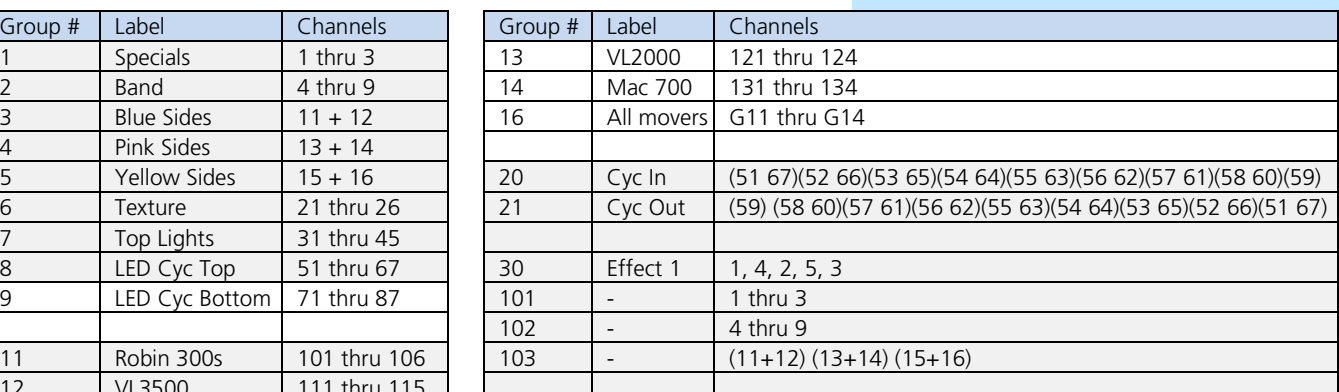

# <span id="page-10-0"></span>Non-Intensity Parameters

### <span id="page-10-1"></span>NON INTENSITY PARAMETER CONTROL

Four major parameter categories (IFCB):

- **• I = Intensity** . . . Intensity
- **• F = Focus** . . . Pan and Tilt
- **• C = Color**. . . All color parameters
	- **• B = Beam** . . . All other parameters, divided into sub-categories: Form - includes parameters that affect the quality or size of the light output, such as edge, zoom, iris, IMF, frost, etc.
		- I**mage** includes anything that drops into the gate and interrupts the beam of light, such as gobos, effects wheels, media server files and folders, etc.
	- **Shutter** includes all of the framing devices for the luminaire

### REVIEW COLOR SELECTION WITH SCROLLERS

### **[Group] [6] [Full] [Enter] [Encoder Display] [Color]**

Multiple ways to change color:

- **•** Use the encoder to dial to the frame desired feel the clutch
- **•** Use the encoder softkeys **{Next}, {Last}**
- **• {Expand}** displays the full scroll in the CIA area, **{Collapse}** to undo
- **•** Hold **[Shift]** and dial the encoder see the '+/-' for split frames
- **•** To go to a particular frame **[Shift]&{Color} [5]** for frame 5
- **•** Use the parameter tile on the CIA, **{Scroller} [9] [Enter]**

### REVIEW COLOR SELECTION WITH LEDS

### **[Group] [7] [Full] [Rem Dim] [Enter] [Encoder Display] [Color]**

- **•** Use the encoders to mix the color desired i.e. Red, Amber…
- **•** Use the encoder softkeys: **{Min}, {Max}**
- **•** Tap the color label on the touch screen **{Green} [50] [Enter]**
- **•** Use the Color Picker [Displays] {Color Picker} Remember the line limits
- **•** Use the Gel Library tiles **{5 Rosco Roscolux} {R085}**
- **•** To go to a particular gel color **[Shift]&[Color] [5][/][27]**
- **•** Use the parameter tiles on the CIA display

### COLOR SELECTION WITH OTHER FIXTURES

### **[Group] [14] [Full] [Rem Dim] [Enter] [Encoder Display] [Color]**

- **•** Use the Color Select encoder to dial to the color desired
	- Use the encoder softkeys: {Next}, {Last}, {Expand}
	- Color Select wheel modes: {Continuous}, {Snap}, {Spin}
- **•** Use the encoders to dial to the color desired– i.e. C, M, Y
	- **Use the encoder softkeys: {Min}, {Max}**
- **•** Use the Color Picker and Gel Picker
	- **To go to a particular gel color – {Color} [5][/][339]**
- **•** Tap the Color Select label on the touch screen **{Color Select} [5]\***
- **•** Use parameter tiles on the CIA **{Cyan} [75] or {Color Select} [3]**

*If you leave Color Select in a frame other than open, when you go to the gel color, you'll have a weird color (wheel plus CMY). Will need to do a {Color Select} {Home} {Enter}*

### Gel Library

- 1 Apollo Gel 2 GAM GamColor
- 3 Lee
- 
- 4 Rosco Other<br>5 Rosco Roscol Rosco Roscolux
- 6 Rosco SuperGel
- 7 Rosco E Color
- 8 TokyoBS Poly
- 9 Lee CL
- 

### <span id="page-11-0"></span>MOVING LIGHTS

### LAMP CONTROLS

Lamp controls allow you to execute control functions of selected fixtures such as calibrate, douse lamp, strike lamp, and reset. Each fixture type has its own set of lamp control options which are available to you when you select the fixture from Live.

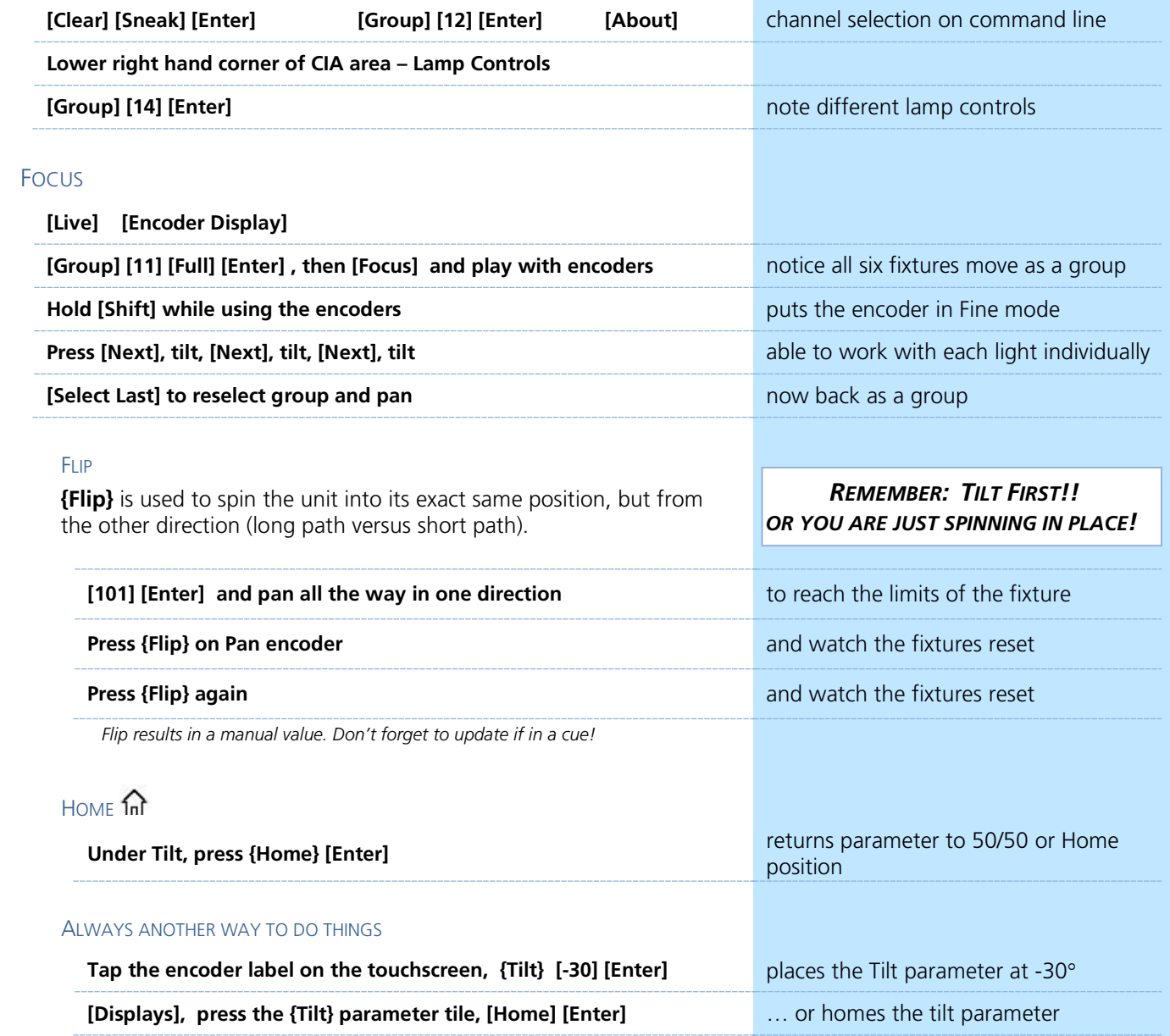

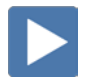

### BEAM

Remember: divided into sub-categories: Form, Image, and Shutter!

### **[Clear] [Sneak] [Enter] [Group] [12] [Full] [Enter] and tilt up on stage**

### **Make sure that [Encoder Display] is enabled**

Just like Color and Focus, multiple ways of doing the same thing

### FORM - ZOOM

- **•** Use the Zoom encoder
- **•** Use the touchscreen buttons: **{Min}, {Max}**
- **•** Tap the Zoom label on the touchscreen, **[35] [Enter]** *Note Zoom is in degrees. Look at the display.*
- **•** Notice Shutter Strobe **{Expand}** to see modes

### IMAGE - GOBO SELECT

- **•** Use the Gobo Select encoder, indexed feel the clutch
- **•** Use the touchscreen buttons: **{Home}, {Next}, {Last}** and **{Mode}**
- **•** Tap the Gobo Select label on the touchscreen, **[3] [Enter]**
- **•** Press the CIA Parameter tile, **{Gobo Select} [4] [Enter]**
- **• {Mode}** selects additional functions for the parameter such as rotate, index, or special effects. **{Mode}** affects the scale of **Gobo Index/Speed.** Change the mode, notice the scale options below the Gobo Index/Speed encoder
- **[Group] [12] [Shift]&[Image] [Image] [Home] [Enter]** removes the beam attributes

### **SHUTTER**

**•**

- **•** Use the shutter encoders for Thrust and Angle - mapped based on Shutter Order in Patch Attributes
- **•** Tap the label and specify specific angle, **{Angle} [30] [Enter]**
- **•** Use the touchscreen buttons: **{Home}, {Next}, {Last}** and **{Mode}**
- **•** Touch the shutter graphic to open a tool to use touchscreen controls
- **•** Notice the buttons for pairing shutters, invert shutters and to home thrust or angle

### PAGING ENCODERS

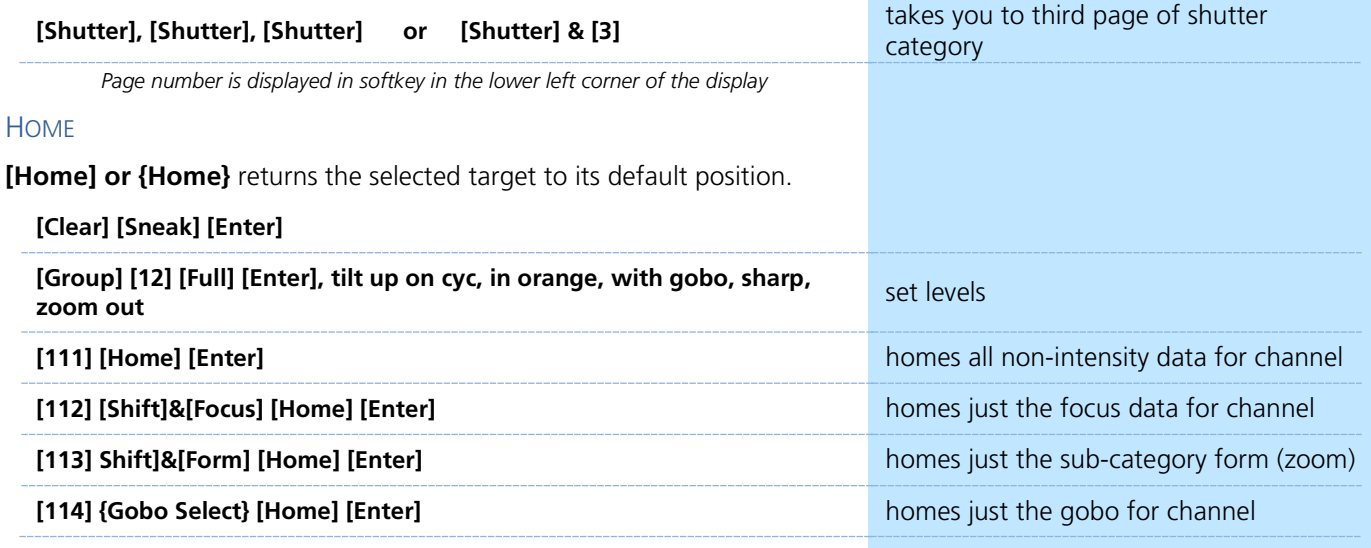

### <span id="page-13-0"></span>SYNTAX AND COMMAND LINE FILTERING

Console has an expectation of the order of information given on the command line:

Channel selection  $\rightarrow$  categories and parameters  $\rightarrow$  modifiers  $\rightarrow$  action.

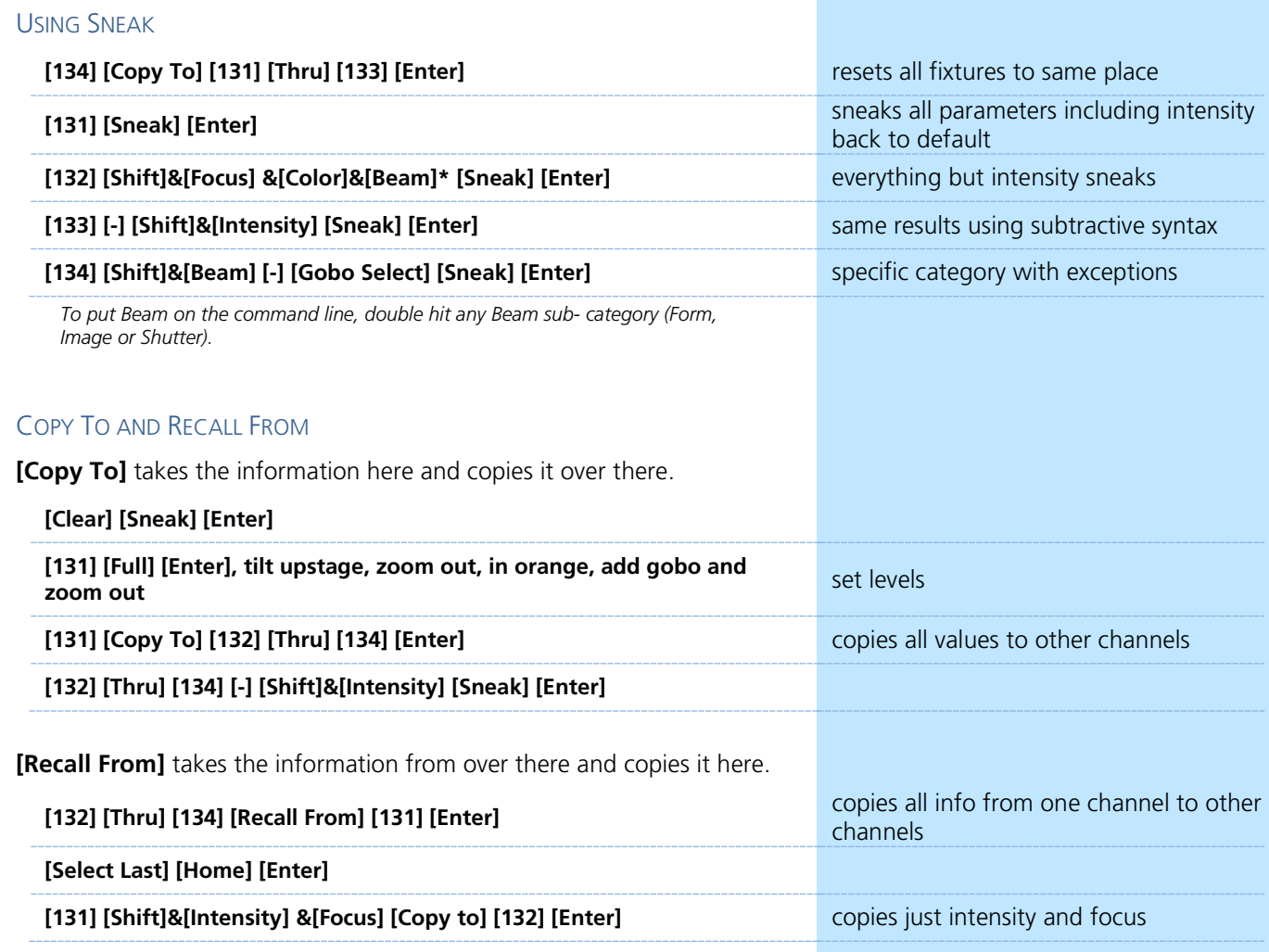

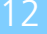

 $\blacktriangleright$ 

# <span id="page-14-0"></span>Palettes

### <span id="page-14-1"></span>REFERENCED DATA

Palettes are referenced data. This means that changes to the palette are propagated into all of the places the palette is stored (in presets, cues, or effects). Except for Intensity Palettes, Palettes ignore conventional or single parameter devices.

*If you need to create a reference that will include a mix of IFCB information, use Presets.*

### INTENSITY PALETTES **[Clear] [Sneak] [Enter] [1] [Thru] [135] [Full] [Enter]** set levels

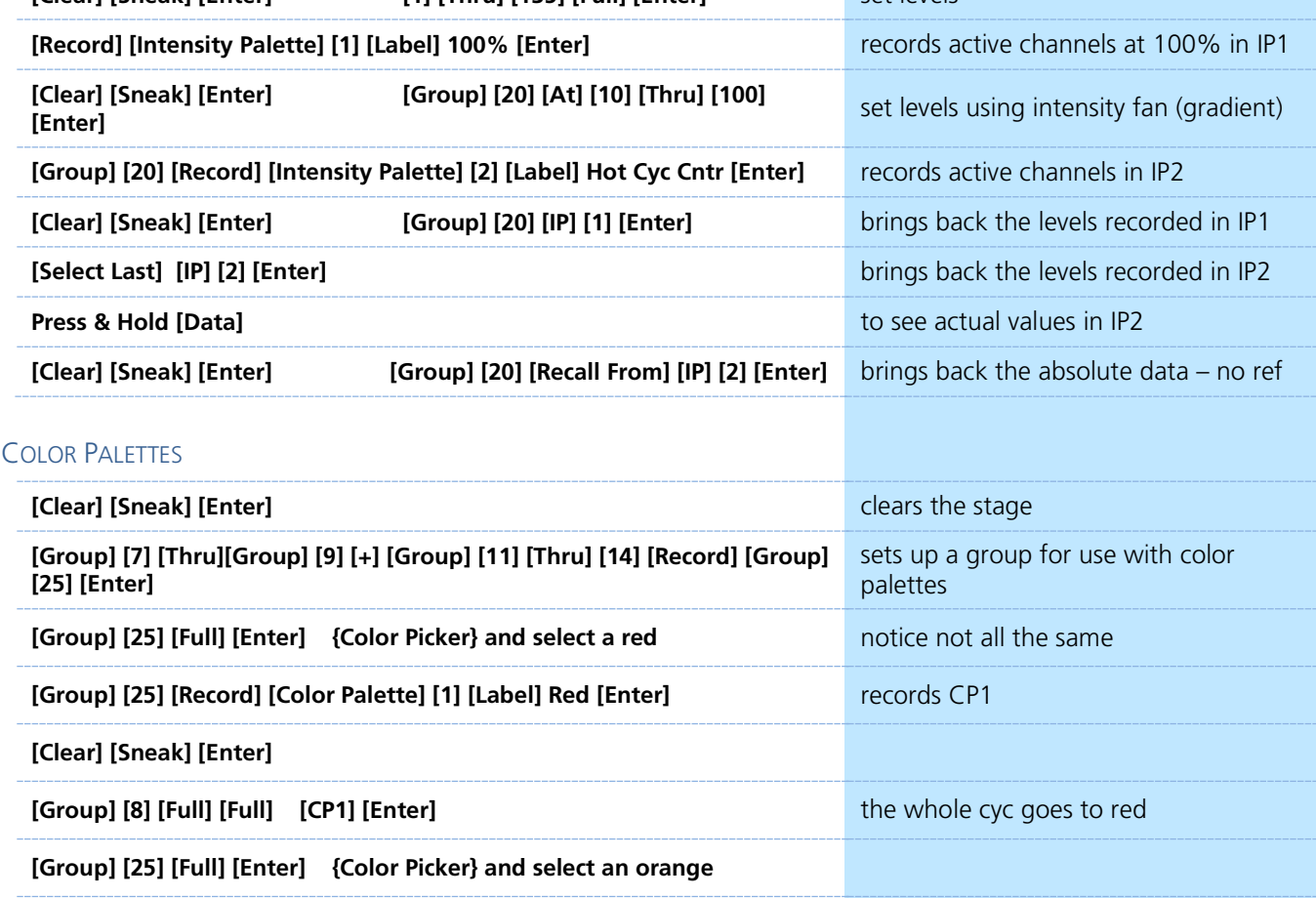

**[Select Last] [Record] [Color Palette] [2] [Label] Orange [Enter]** records CP2

### **Color Palette Exercise**

Record five more Color Palettes using Group 25:

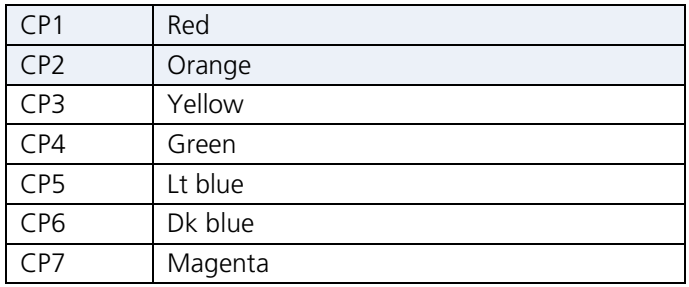

### FOCUS PALETTES

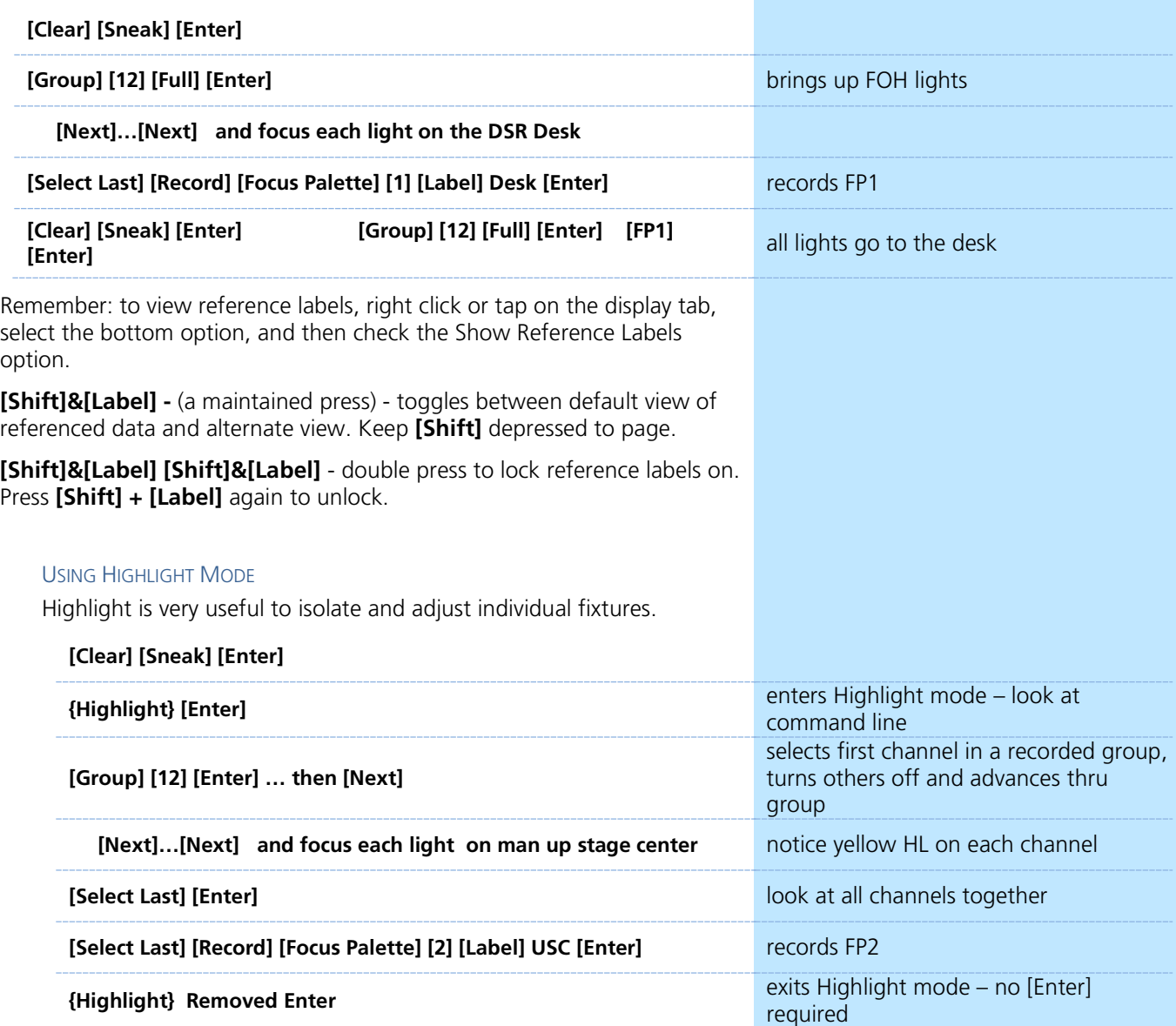

*Clear the command line before hitting Highlight to exit the mode.*

### **Focus Palette Exercise**

Record three more Focus Palettes using Group 12:

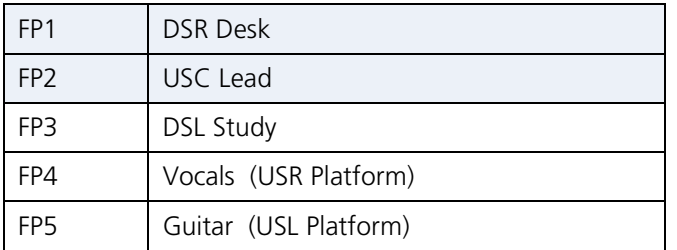

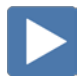

 $\blacktriangleright$ 

### BEAM PALETTES

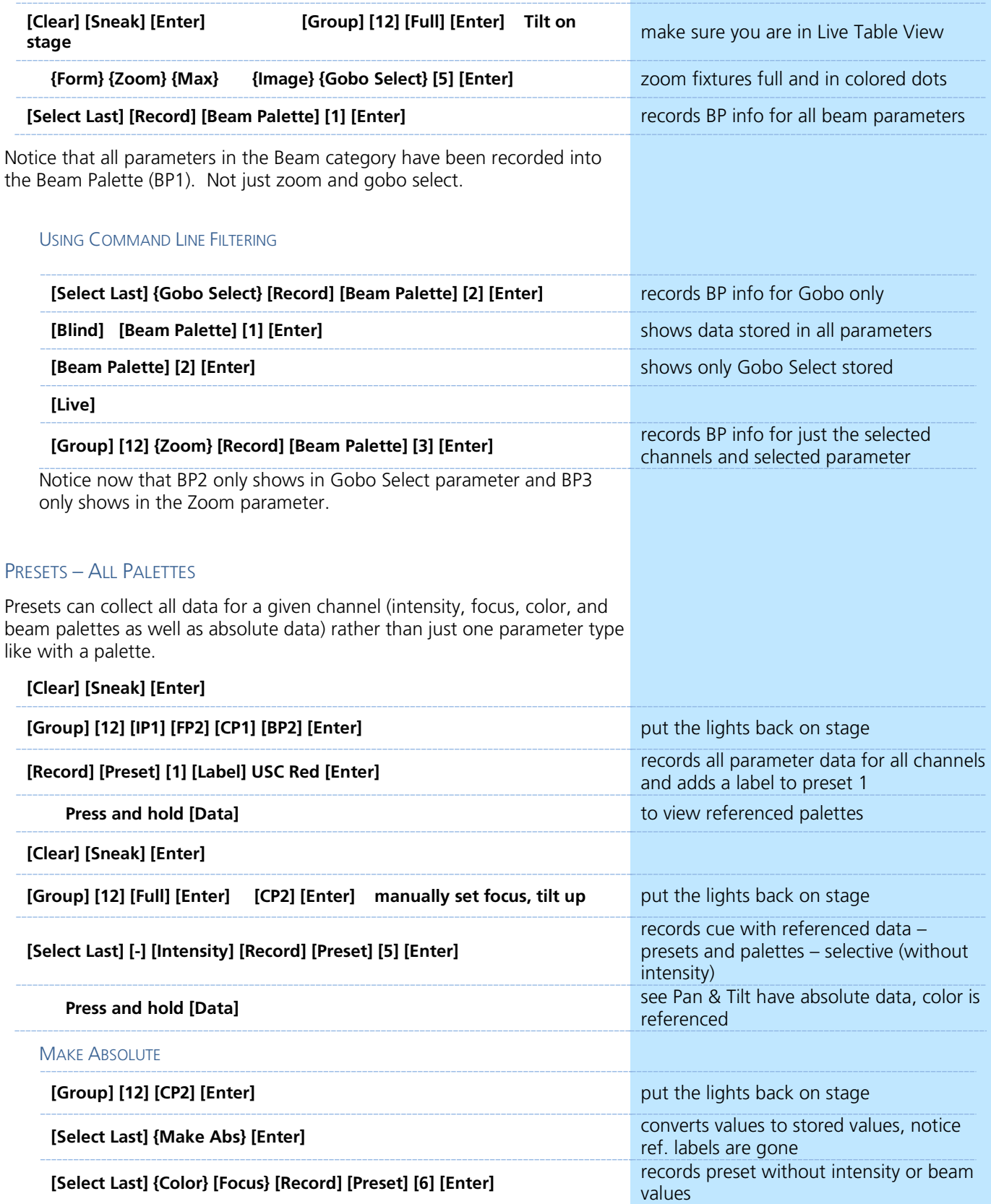

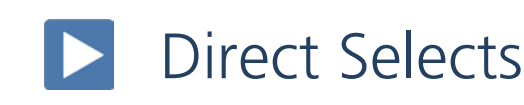

#### <span id="page-17-0"></span>TO OPEN DIRECT SELECTS:

**Click on Add-a-Tab (the {+} sign), then on the DS Direct Select Module** opens Direct Select display

### DS LAYOUT

When open, there are two banks of targets by default.

#### **Hit {Color Palettes} and {Presets}**

These may all be configured from the Configuration Menu.

#### **Right click on the tab or press the Gear tab all the way to the left**

### CONFIGURATION MENU OPTIONS

**# of Banks** – select a number of different target banks

**Current Bank** – which bank are you editing

**Layout** – select banks of 25, 50, 100, or 200

**Custom Rows/Columns** – can add rows or columns **Control Buttons -** select which buttons are displayed on the screen

- **Position**  where do you want to place the control buttons
- **Use Record**  displays the **{Record}** button
- **Use Select** displays the **{Select}** button on the tab - **Select** – to change the Direct Select target from this window
- **Use Flexi**  displays the **{Flexi}** button on the tab - **Flexi** – toggles Flexi on and off from this window
- **Use Expand**  displays the **{Expand}** button
- **Use Arrows** displays the page up and down arrows
- **Use Millennial Buttons** displays the 100 and 1000 target buttons

### **Other**

- **Increment** display targets by whole number, tenths or hundredths
- **Skip Empty Flexi Space** shows a visual break instead of a full button space between recorded targets
- **Use Color Swatch** displays a color tag that previews the color recorded in the Color Palette
- **Maximize Button Size** similar to Fit to Screen depending on layout, allows buttons to expand to fill the screen

### **Defaults**

You can save your settings as a default state. The default is identified with parentheses.

- **Reset to Default** restores the settings to the default state.
- **Set Current as Default** uses the current settings to create a default state.
- **Reset to Eos Default** Restores the settings to Eos factory defaults.

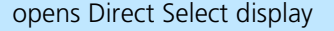

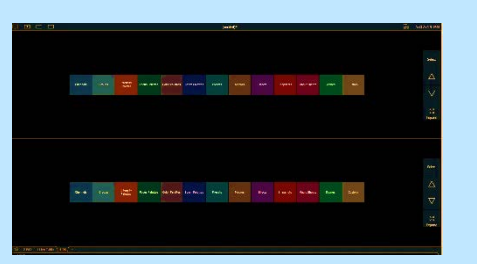

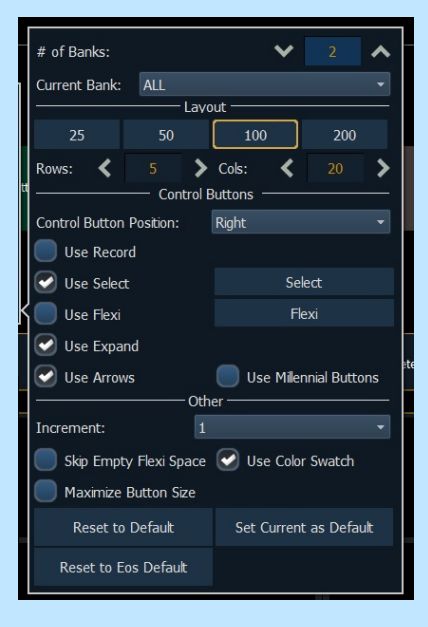

# <span id="page-18-0"></span>Discrete Timing

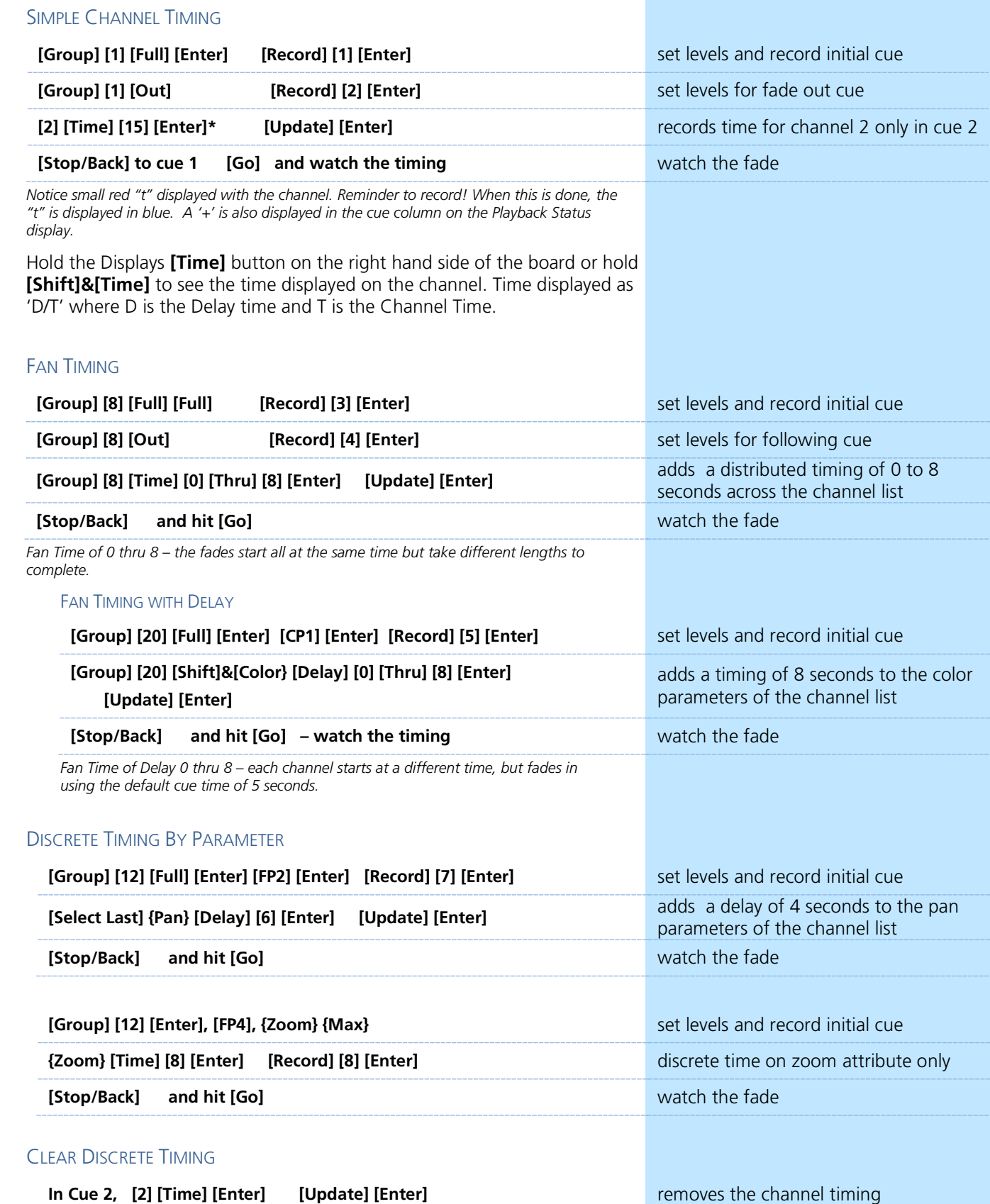

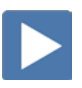

 $\blacktriangleright$ 

 $\blacktriangleright$ 

 $\blacktriangleright$ 

# <span id="page-19-0"></span>Mark

### <span id="page-19-1"></span>REFERENCED MARKS

{Mark} automates the process of presetting moving lights to their required state in a cue, prior to fading intensity up (Also referred to as move while dark/move before bright). All move info about a marked cue is stored in the reference or source cue.

### CREATE A MARK

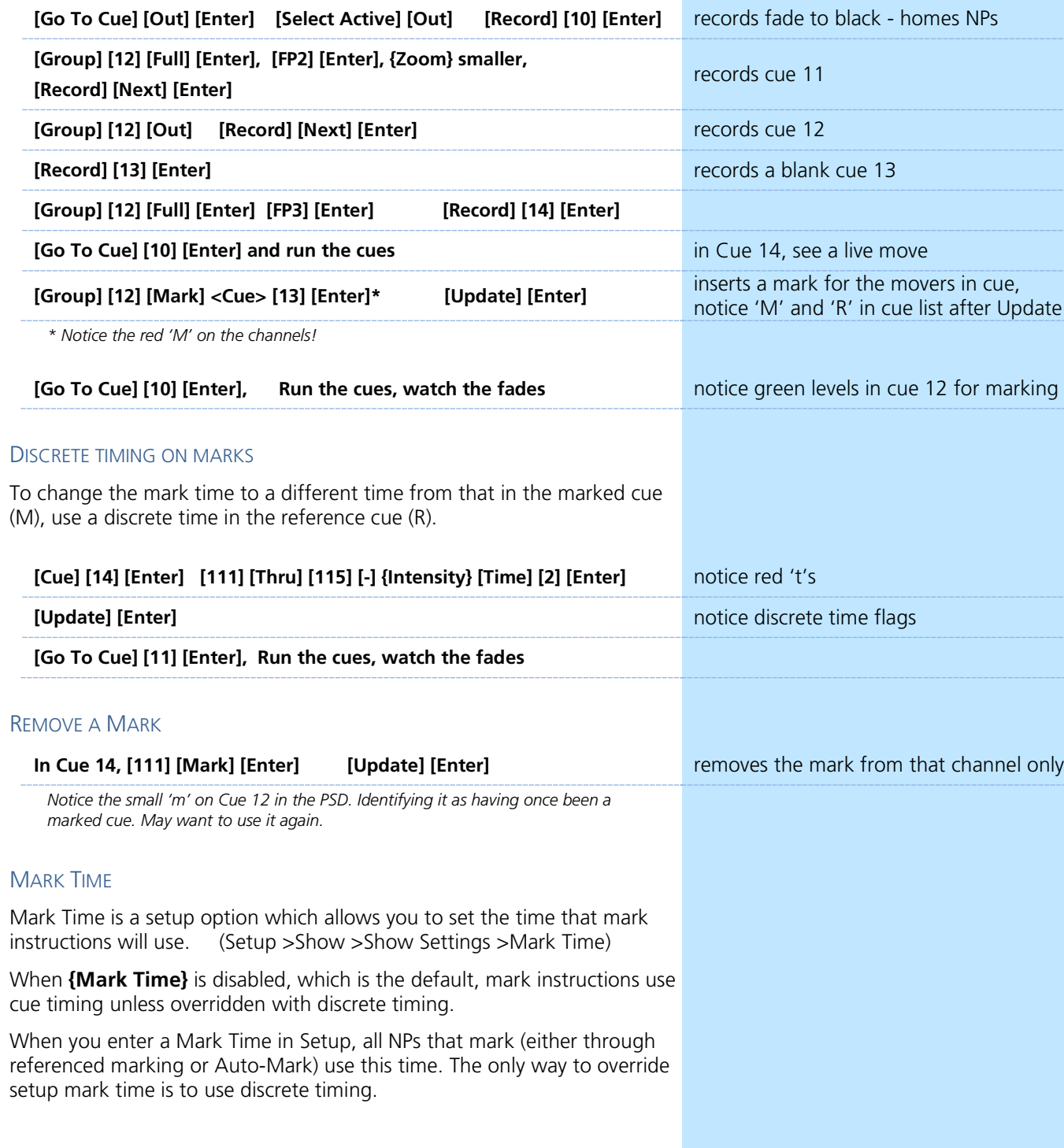

### <span id="page-20-0"></span>AUTO-MARK

A system default setting, turned on or off at a global level.

When AutoMark is enabled, non-intensity parameter transitions will occur in the cue *immediately preceding* the cue in which the changes are stored, if intensity in that cue is zero or moving to zero. Marked cues are indicated by an "M" in the Flags column of the playback status display.

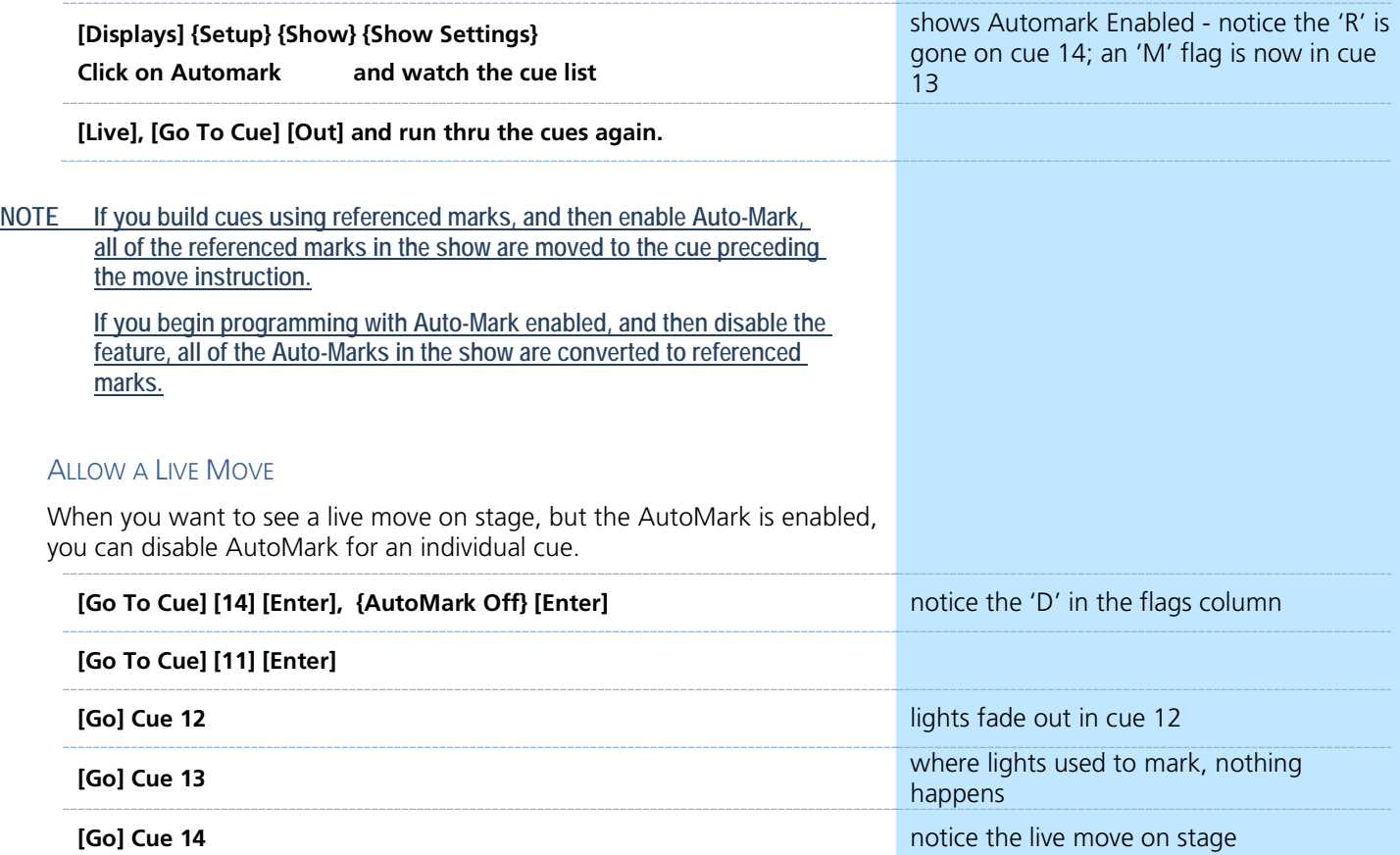

### <span id="page-21-0"></span>CUE ATTRIBUTES

### NEW CUE SOFTKEYS

When **[Cue]** is pressed, a softkey called **{Attributes}** will display. There are several new softkeys. Let's look at **{Scene}** and **{Note}**.

### **SCENE**

Scenes are a cue organization tool that provide a visual identifier for breaks in the show. Scenes allow for quick cue list navigation without needing to

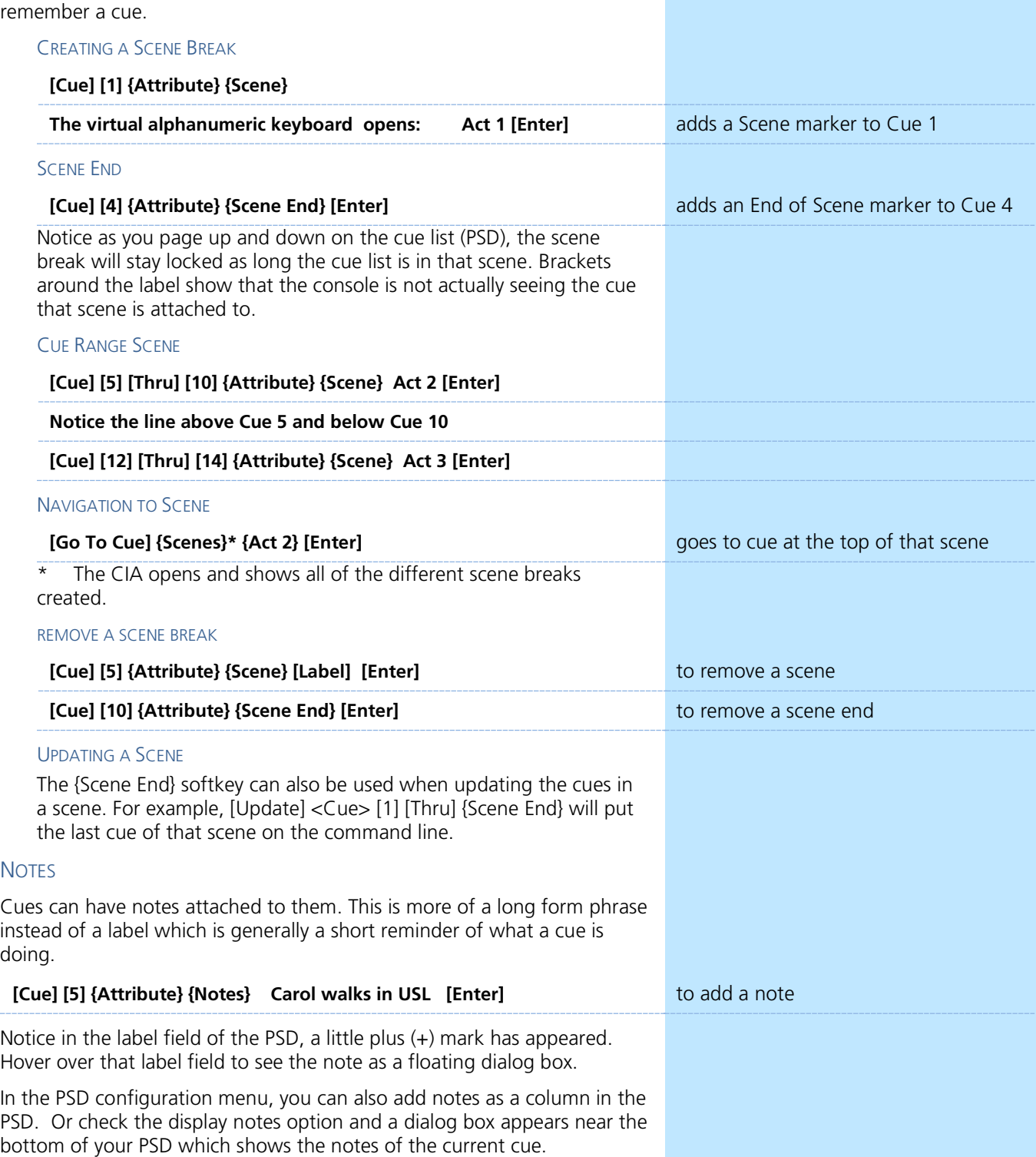

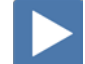

### $\blacktriangleright$ Update

<span id="page-22-0"></span>Update is a 'save changes' tool. It only pertains to values that are red or modified – values that have been changed. Update saves manual changes back to targets such as cues, palettes, presets and submasters.

### UPDATE STYLES

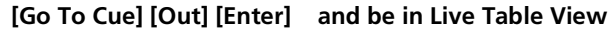

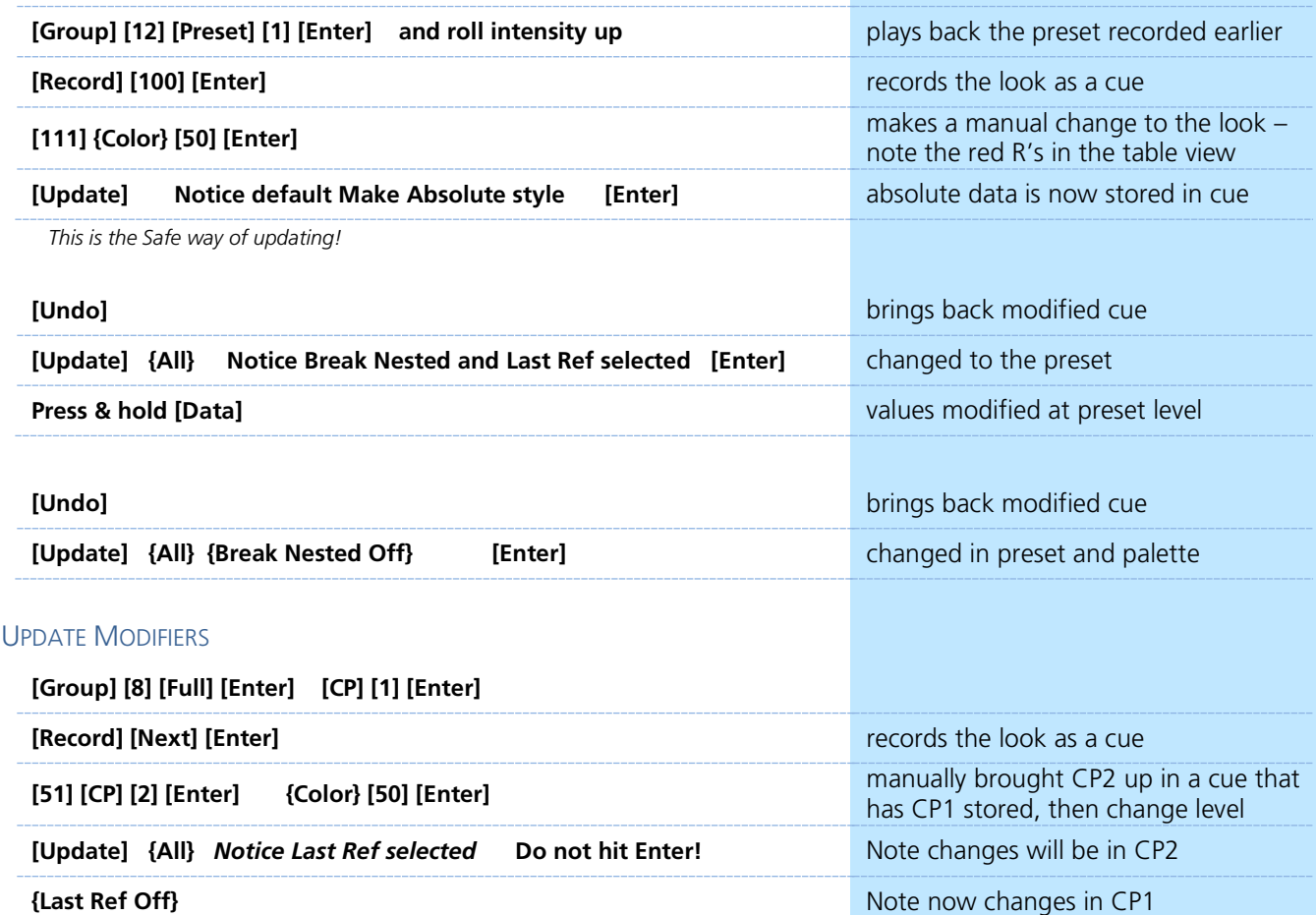

**[Shift]&[Clear]** will clear the command line.

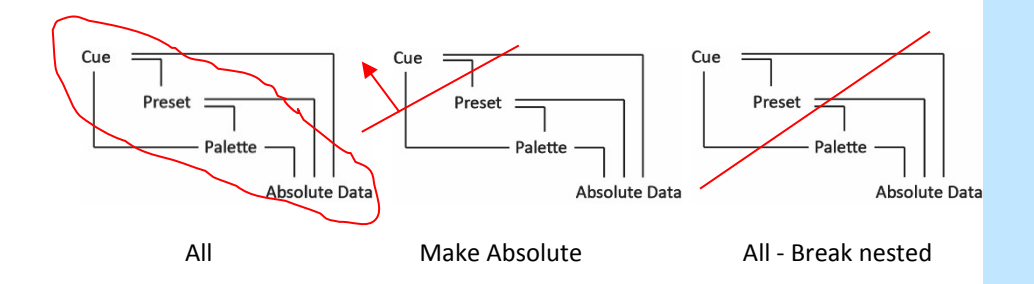

# <span id="page-23-0"></span>**Effects**

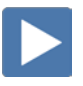

### <span id="page-23-1"></span>EFFECTS ATTRIBUTES

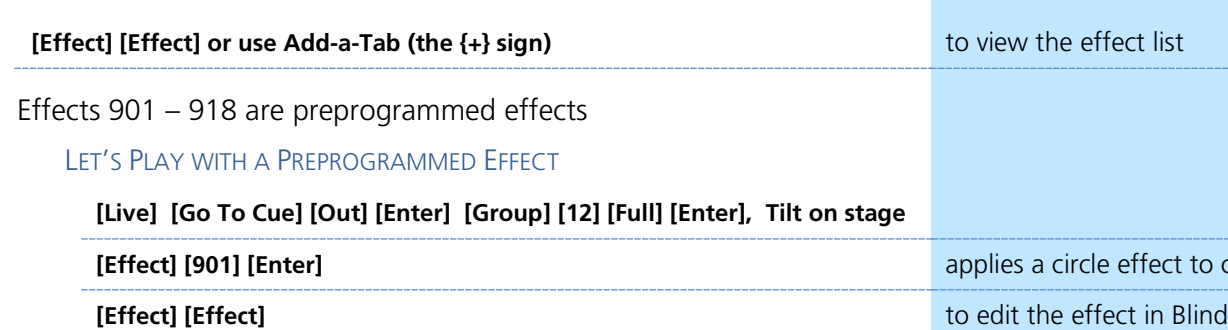

**effect to channels** 

### Effect properties include: **{Type}, {Scale}, {Cycle Time}, {Duration/Cycle}, {Parameters}, {Attributes}** as well as **{Entry} & {Exit}** methods, **{Time}, {Grouping}** and **{Trail}**.

### **ENCODERS**

**{Scale}** - Size (default 25)

**{Horizontal}** – (Default), press and hold **[Shift]** for vertical or tap the encoder

**{Axis}** – Rotates the shape (Watch the graph as well)

**{Cycle Time}** – Speed of the effect

### **ATTRIBUTES**

**{Grouping}** determines how channels currently running the effect will be distributed throughout the pattern. Grouping defaults to **{Spread}.** Every light runs individually, based on the channel order, cycle time, and trail times. A grouping of 2 means every other light will move together. Grouping of three means every third light, and so on.

#### **TRAIL**

**{Trail}** determines how channels are to follow each other through the effect; it is a percentage of the cycle time. Trail can be any value from 0-100%, even, or solo. The default is even.

- **{Even}** the groups will be distributed evenly throughout the path. This is calculated by dividing the cycle time of the effect by the number of groups of channels.
- **{Solo}** the first group will execute the entire path. When done, the second group will execute the entire path.
- **{10%} - {90%}** when the first group is 10% through the effect, the second group will start the effect, and so on through the remaining groups. Therefore, the groups will trail n% behind each other, as a percentage of the cycle time.

### STOPPING AN EFFECT

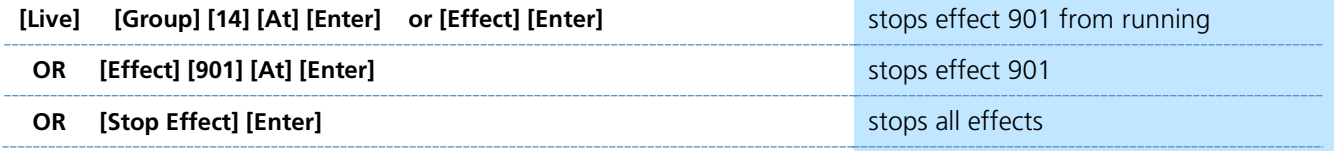

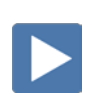

### <span id="page-24-0"></span>CREATING EFFECTS

### CREATE AN ABSOLUTE EFFECT

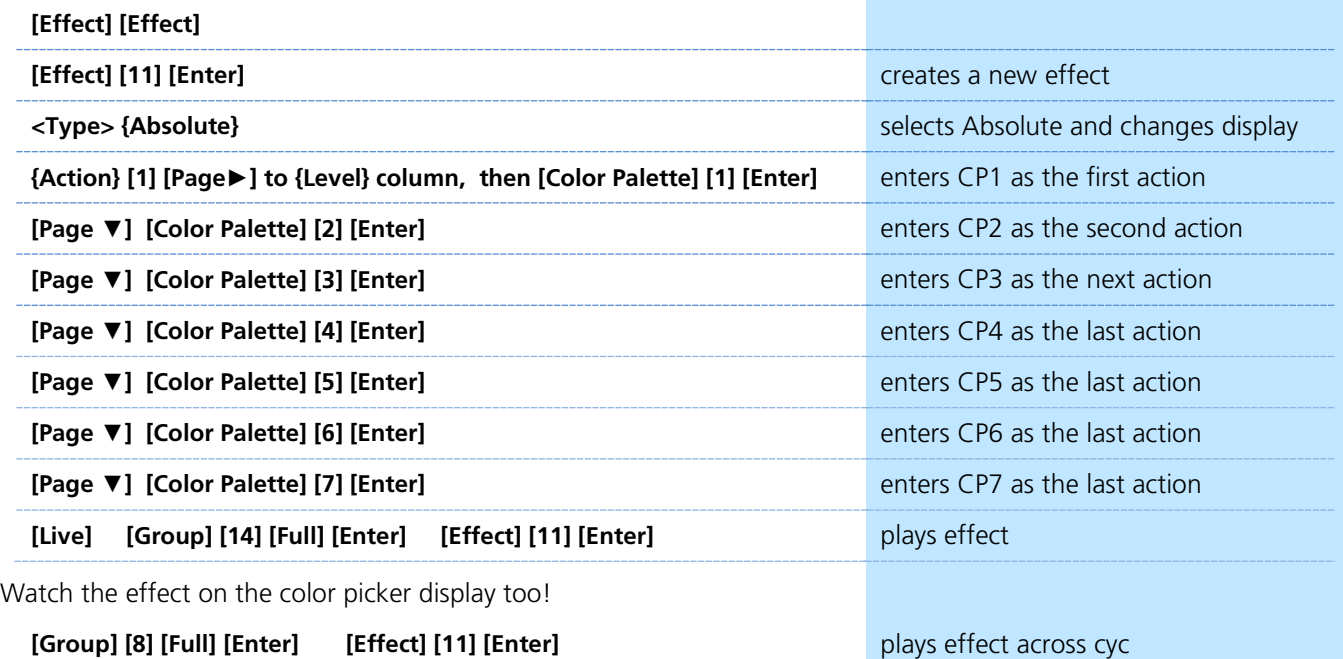

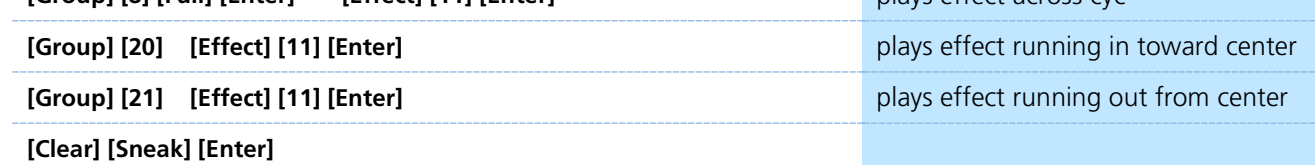

Play with grouping on this effect – note that a grouping of 1 will do a solid color change of the whole cyc.

### CREATE A RELATIVE EFFECT

Relative effects are mathematical based effect that can run on any fixture that has the same parameters. A focus effect can be run on any fixtures that have pan and tilt parameters.

#### FOCUS EFFECT

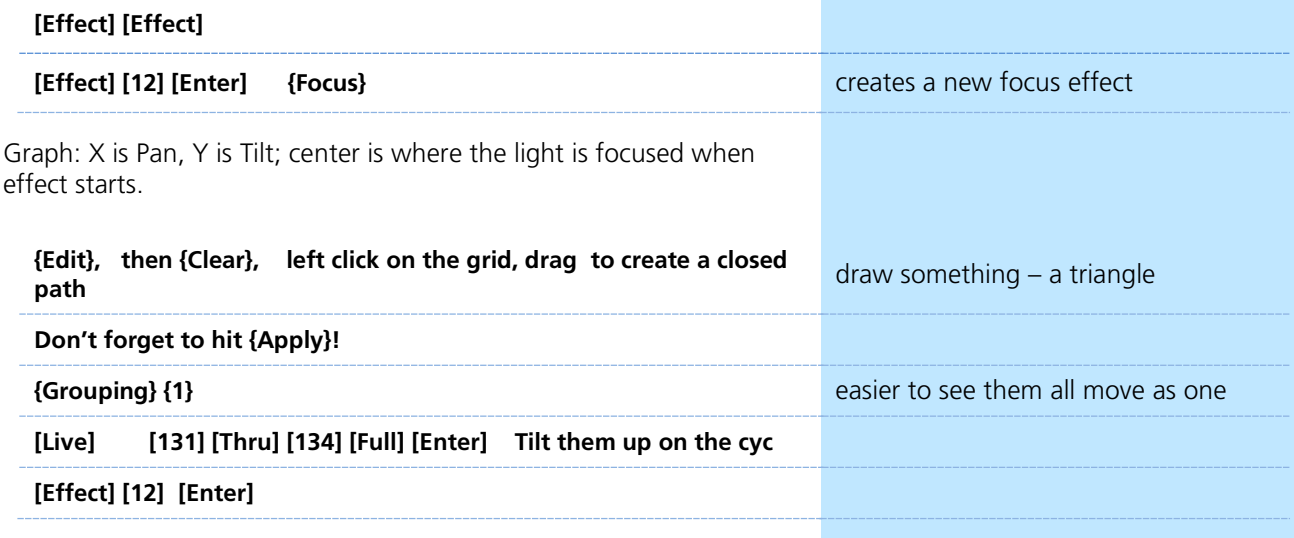

# <span id="page-25-1"></span>Magic Sheets

<span id="page-25-0"></span>Magic Sheets is a tool that allows you to create a custom layout to display and to interact with your console functions in different ways.

### OPEN A NEW OR BLANK MAGIC SHEET

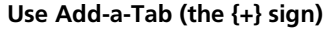

**[Displays] {Magic Sheet} [Enter]** 

**Click or touch "create a new Magic Sheet…"**

### **[Displays] {Magic Sheet} [1] [Enter]**

<span id="page-25-2"></span>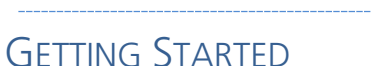

Clicking on the Edit button  $(>)$  on the right hand side of the magic sheet display will open the editing tools.

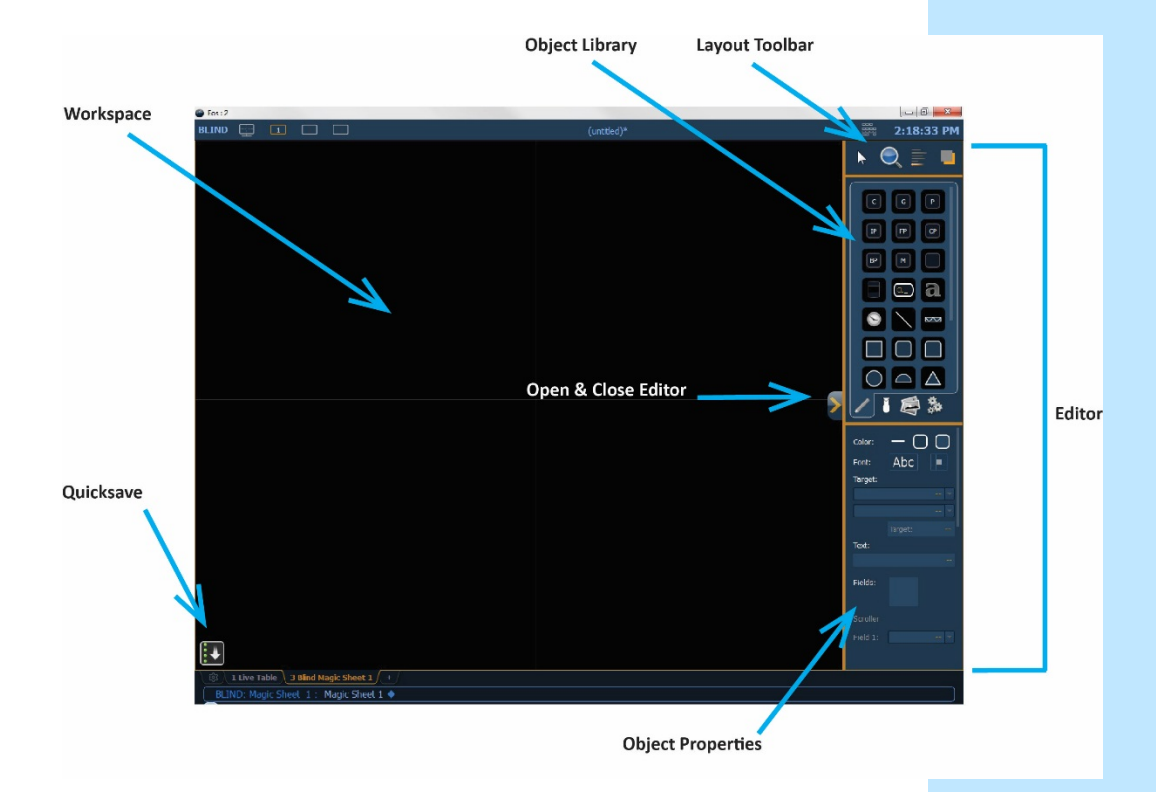

### QUICK SAVE

Clicking on the **{Quick Save}** button allows you to save a restore point for the magic sheet you are working on. Once saved, a green check mark will temporarily appear next to the **{Quick Save}** button.

**NOTE: If no restore points are saved, [Undo] [Enter] deletes the magic sheet.**

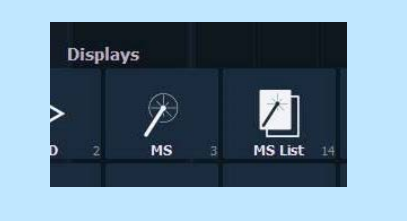

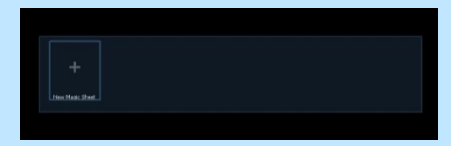

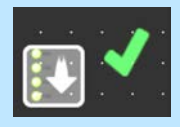

### SIMPLE TOOLS

#### **Click in the Object Library on the rectangle**

#### **Drag and drop it on the worksheet**

- **•** Green Handle for proportional stretch
- **•** Blue handles for edge stretch
- **•** White dot handle for rotate
- **•** Pink handles for individual point move

### <span id="page-26-0"></span>**OBJECT PROPERTIES**

### COLOR PROPERTIES

- **•** Outline line weight
- **•** Outline color
- **•** Object fill color
	- Brightness (saturation) bar on right side
	- X is the no fill or clear.

### **Select a line weight and a fill color**

### TARGET ASSIGNMENT

- 
- Address **Call Channel (default)**<br>Channel (default) **Color** Palette Channel (default)
- Cue **Effect**
- Fader **Calculate Focus Palette**
- Group **Calculation Contract Contract Contract Contract Contract Contract Contract Contract Contract Contract Contract Contract Contract Contract Contract Contract Contract Contract Contract Contract Contract Contract Contr**
- 
- 
- Snapshot
- 
- 
- Macro Magic Sheet
- Pixel Map Preset
	-
- User Console Button
	- Zoom when clicked, the view will zoom in to show all objects within that object's group.
- Selection when clicked, all other objects within that object's group will be selected.

#### **Make the target 'Group' and start at number 8**

### **FIELD SELECTION**

Up to six different fields of custom information can be displayed

Target Name

Focus

- Target ID **Fixture Type**<br>Target Name **Fixture Type** 
	-
- Text 1-10, Text Gel Intensity/ Intensity Bar
- Color Swatch **Color Summary**<br>Focus **Color** 
	-
	-
- Beam Status Prev Move / Next Move<br>Port Offset
	- DMX /DMX Bar
- **• Abc or Font icon** adjust the font type, size, color, style (bold, italic)
- **• Alignment icon** position of the field

#### **Make Field 1 the Target Name and make Field 2 the Target ID**

The object might look something like the image to the right.

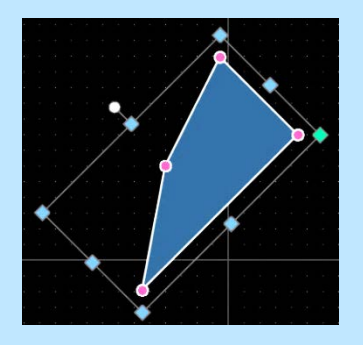

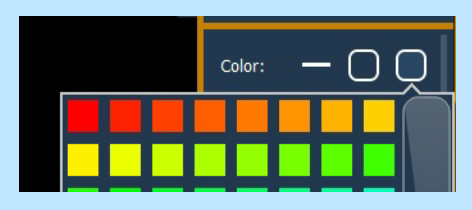

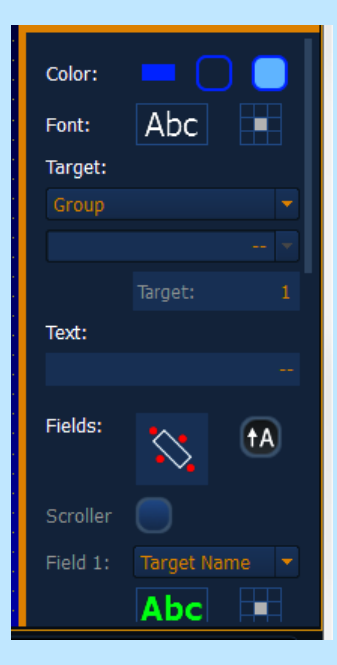

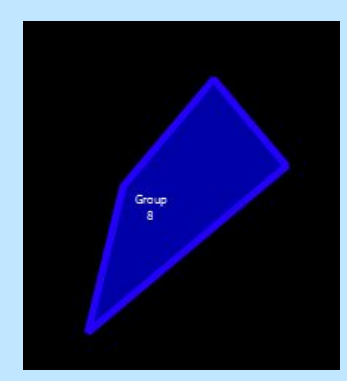

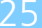

### MOUSE NAVIGATION TOOLS

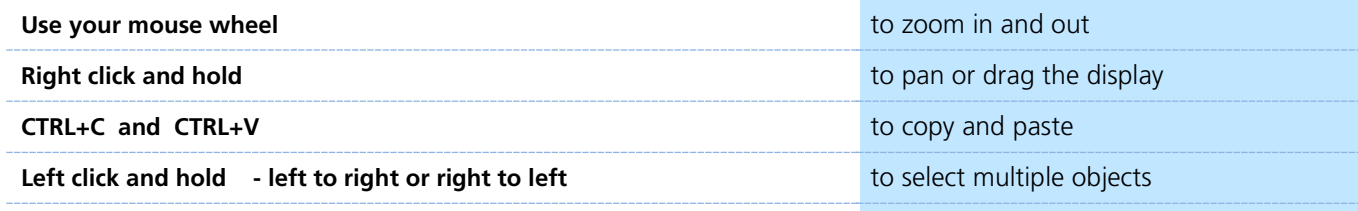

**Zoom out to have more room** 

### LAYOUT TOOL BAR

**On the Layout Toolbar, click on the Pointer**

**Click on the Quick Layout Tool (arrow with a plus sign)** 

**Target should be Channel and Start = 56, Increment = 1** 

#### **OBJECT LIBRARY**

**Click on the Fixtures Library tab** 

**Select the Selador – 3rd down on right side** 

**On the workspace, click and drop 7 Seladors - preferably horizontally** 

**Click on the red Done icon when finished**

**Back on Layout Toolbar, change back to Normal pointer (simple arrow)** 

#### ALIGNMENT

**Click and drag to select all the Selador fixtures**

**Back on the Layout Toolbar, click on the Align tool** 

**Select Align Middle and then select Distribute Horizontally** 

### BACK TO OBJECT PROPERTIES

**Click on the Object Fill Color icon** 

**Click on both Link to Channel Color and Link to Channel Intensity** 

#### IMAGE LIBRARY TAB

Images can be imported into magic sheets for two different purposes: background images or as icons.

- **• [Gobo]** a direct link to the console gobo library
- **•** Accepted image formats: .bmp, .gif, .ico, .jpg, .pbm, .pgm, .png, .ppm, .svg, .svgz, .tga, .tiff, .xbm, and .xpm.
- **•** The maximum image size allowed is 1920 x 1920

### **Click in the Images Library**

**Select your favorite gobo from the gobo library to add to the Image Library** 

#### **Click on it and add it to the Magic Sheet**

The magic sheet might look something like the image to the right.

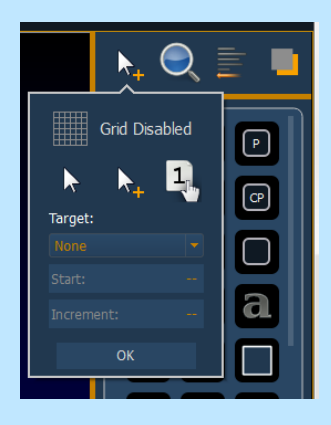

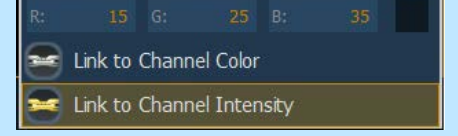

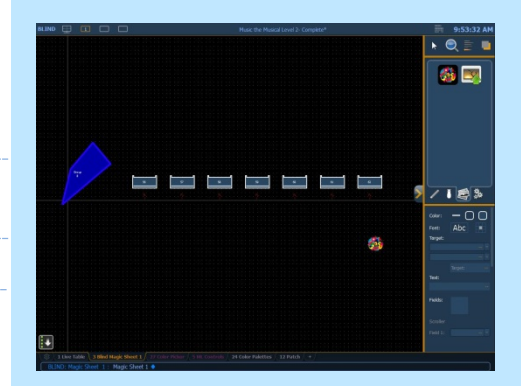

### DISPLAY BEHAVIOR

Determines how the magic Sheet tab interacts with display functions

- **• Normal Display**  takes focus like any Display Tab**.**
- **• Channel Display** uses **[Shift] & [Live]** to toggle to just Live tabs.
- **Control** (Control Tab) will not take focus unless it is double-clicked.

### LIVE AND BLIND BACKGROUND SETTINGS

You can select Live and Blind backgrounds for magic sheets. To select the background to be used when editing, check the **{Use While Editing}** box.

- **Solid** use Red, Green and Blue to select a color or click on the small square next to 'Red' to open a color picker, complete with saturation bar on the right. Note the X closes the color picker
- **Gradient** select top and bottom colors and display will scale between the two colors
- **Image** click on the image icon to select a background image, set width, height and opacity, options for inverted or normal
	- Currently accepts image files: jpg, tif, bmp, png

#### **Select Gradient in the pull-down menu**

#### **Choose a top color and a bottom color**

### LET'S ADD SOME OTHER OBJECTS

**Click in the Object Library on the round rectangle – 6<sup>th</sup> down center** 

**Drag and drop it on the worksheet, stretch it out longer**

**Make the target Color Palette 1** 

**Make Field 1 the Target Name, font size to 20**

**Make Field 2 the Target ID, font size to 20**

**Make Field 3 the Label, font size to 25**

**Make the fill color red** 

**CTRL+C and then CTRL+V twice**

**Make the copies: Color Palette 2 (Orange) and Color Palette 5 (Lt Blue)** 

The magic sheet might look something like the image to the right.

### HOW IT WORKS IN LIVE

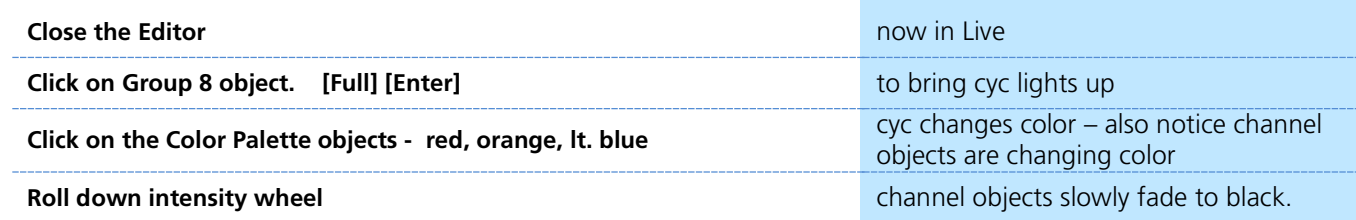

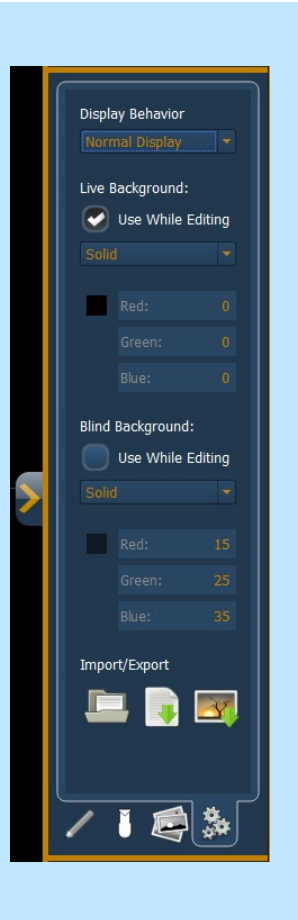

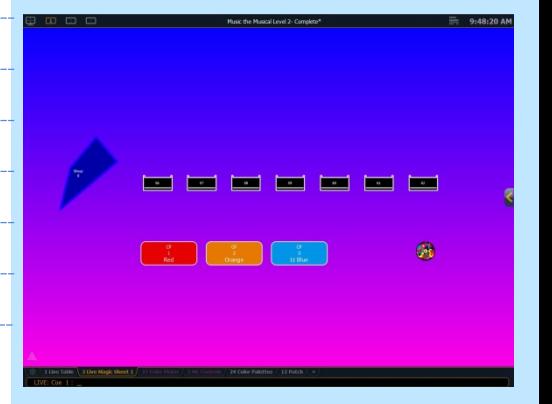

### <span id="page-29-0"></span>MAGIC SHEET EDITING

### LET'S ADD AN EFFECT OBJECT

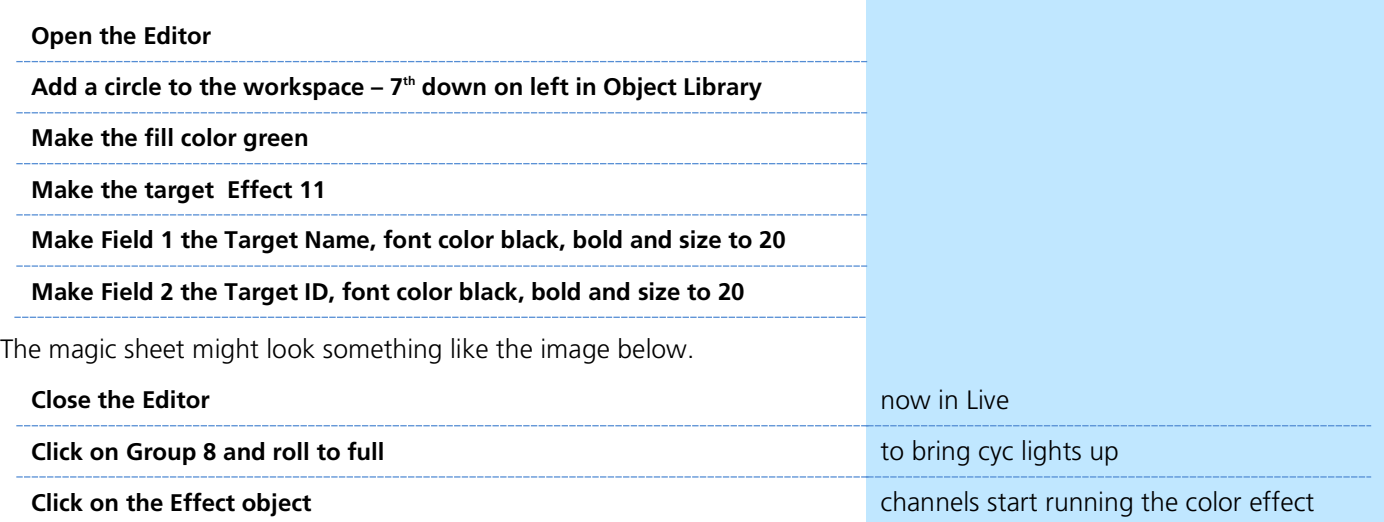

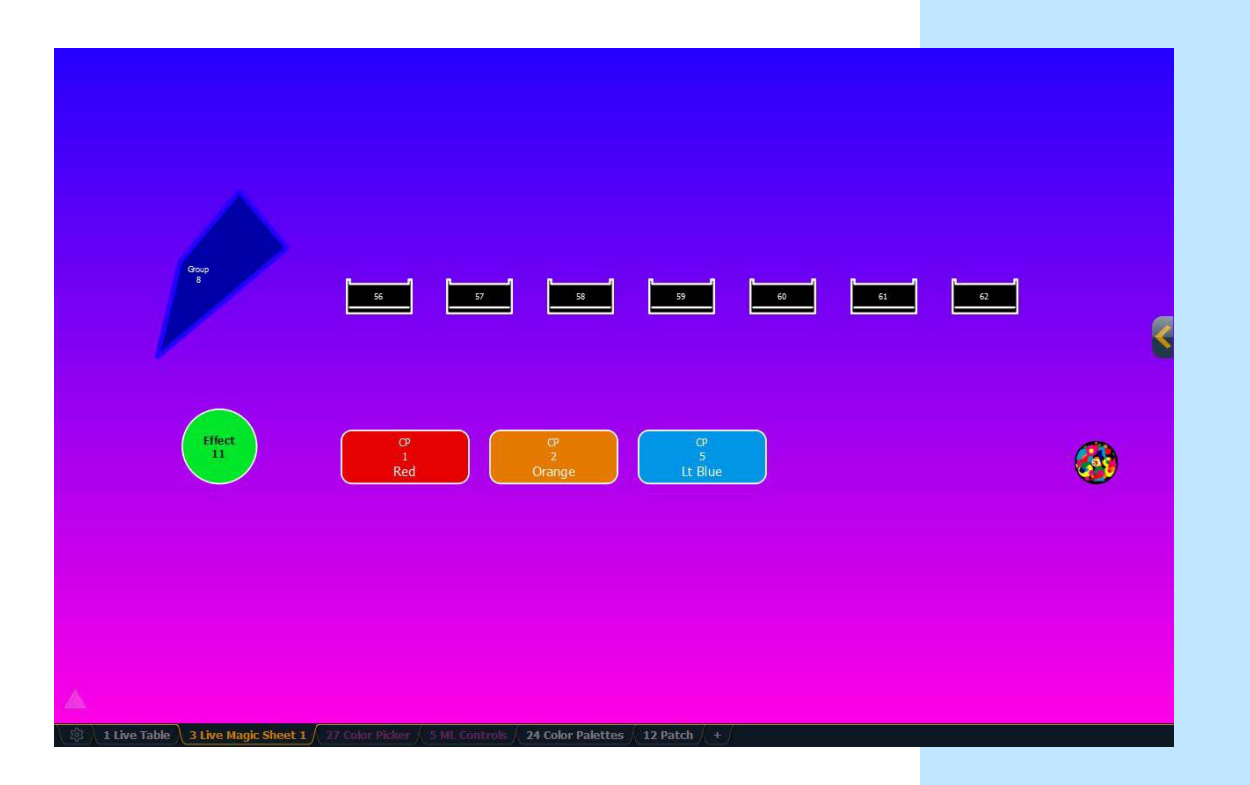

### <span id="page-30-0"></span>NAVIGATION TOOLS

### DISPLAY TOOLS

### **Right click or tap on the Magic Sheet tab <b>the Sheet of Sheet Sheet Sheet Sheet Sheet Sheet Sheet Sheet Sheet Sheet Sheet Sheet Sheet Sheet Sheet Sheet Sheet Sheet Sheet Sheet Sheet Sheet Sheet Sheet Sheet Sheet Sheet She**

You can also click on the Gear tab for the same options.

- **• < Add View >** for each magic sheet, multiple views may be created, then < and > allow for scrolling through the views.
- **Save Screenshot** saves a png screenshot to a USB
- **Magic Sheet Browser** opens a filmstrip view of magic strips to scroll through.
- **• Lock / Unlock** locks the magic sheet so it cannot be zoomed or panned. Note that the triangle turns into a lock.
- **Zoom to All** zooms to show all objects on magic sheet
- **• Zoom to Selection** zooms to show all selected objects
- **Center to Selection** centers the display on the selected objects without changing the zoom
- **• Show Referenced Labels** labels displayed rather than target number

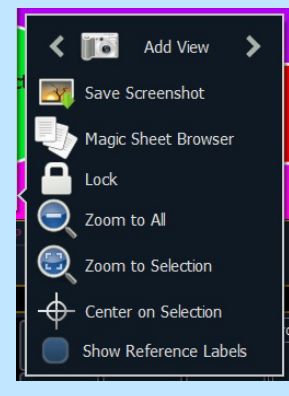

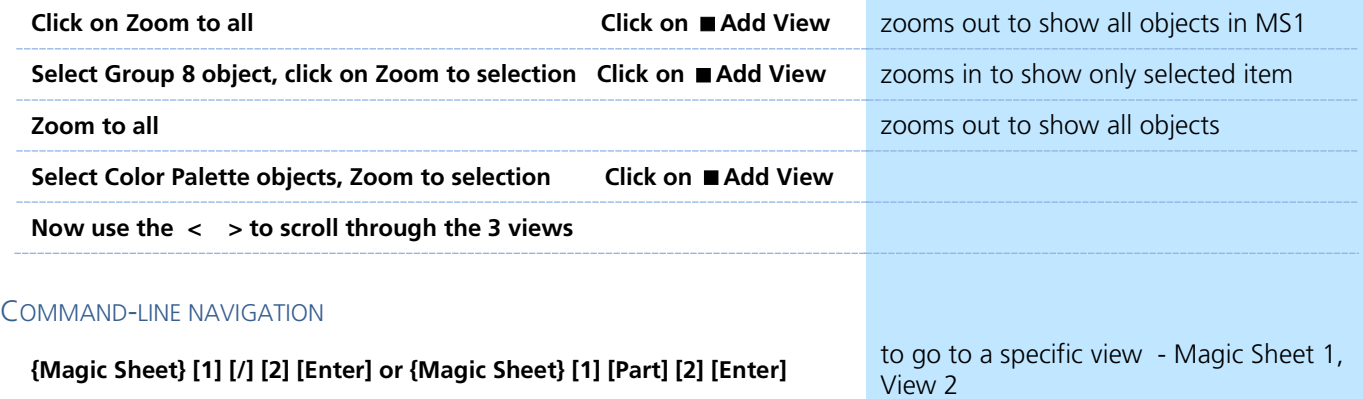

**[Displays] {Magic Sheet} {1} [Enter]** command-line navigation

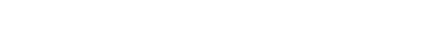

### MULTI-TOUCH GESTURES

The following multi-touch gestures can be used with an external multitouch touchscreen or the onboard monitors on other Eos family consoles.

- **• Scroll** touch with two fingers to move around the page.
- **zoom Out** touch with two fingers and then move your fingers toward each other.
- **Zoom In** touch with two fingers and then move your fingers away from each other.
- **Zoom to All** double tap with two fingers.
- **• Jump to Previous View** use three fingers to swipe upwards or to the right.
- **Jump to Next View** use three fingers to swipe downwards or to the left.
- **• Magic Sheet Browser** tap with three fingers to open the browser.

# <span id="page-31-0"></span>Overview of the Shell

[Displays], Exit, and [Select] or [Enter], then {OK}, [Select] or [Enter].

### <span id="page-31-1"></span>STARTING SCREEN

### PRIMARY OR BACKUP

**Primary** is a mode for using a single console on a network where the primary output of data is from that single console. **Backup** requires a primary console be online to synchronize. In the event the primary goes offline, the Backup will intake all show data for use that it needs to assume control of the lighting system.

### CLIENT OR OFFLINE

A **Client** console acts as an extension of the primary console, more like a remote controller, remote video station, or an expensive keyboard for a system. Whereas **Offline** mode puts the software in a state where there is no network activity, no control, and no connections to other consoles or any other network devices.

### **SETTINGS**

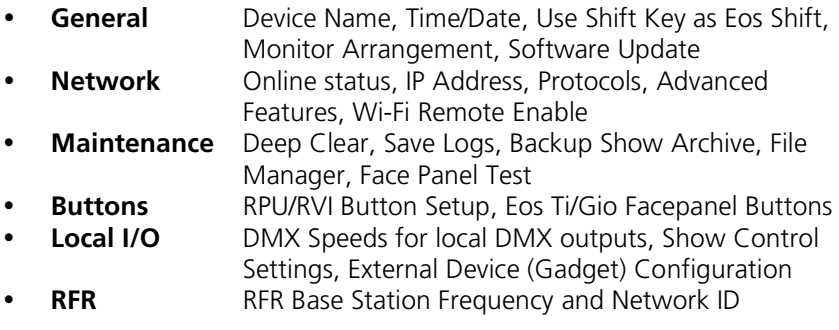

### MONITOR ARRANGEMENT

The selected monitor will display in yellow. Monitors can be dragged to any of the surrounding black boxes to mimic actual monitor layout.

- **• {Calibrate}** and **{Reset Calibration}** for the internal touchscreens
- **• {Identify}** displays the video port numbers that your monitors are connected to on the monitors to confirm where placement.
- **• {Enabled}** When checked, the monitor is available for use. Console displays the **{Enabled}** box checked for any monitors it recognizes.
- **• {Primary}** selects which monitor will display the Eos Configuration Utility and Central Information Area (CIA).
- **• {Resolution}, {Color Depth}**, **{Refresh Rate}** and **{Orientation}** will help configure the monitors appropriately.
- **•** {Configure Touchscreens} and {ELO Settings} for external touchscreens
- **• {Apply}**  will save and use your settings.

### SHUTDOWN

Clicking Shutdown will shut down the Eos console after a confirmation.

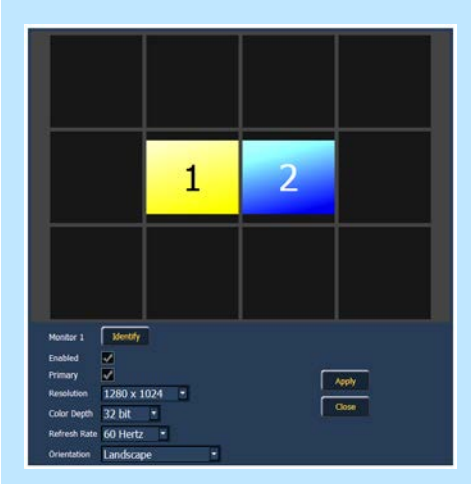

## Important Concepts

### CUE LIST OWNERSHIP

Eos family consoles support up to 999 cue lists, 200 of which can be active at a time. In a multiple-cue-list console, cue list ownership is an important concept and is determined by the cue from which a channel or parameter is currently receiving its value. In Live, a parameter is considered "owned" by a cue list when it is receiving its current value from that cue list.

When alternating playback between cue lists in sequential playback, a channel/parameter is "owned" by the last cue that provided it with a move instruction. For example, assume a channel is owned by cue list 1 and is at a tracked value. If a cue from another cue list is executed and provides a move instruction for the channel in the new cue, the channel is now owned by the second cue list. It will not return to cue list 1 until that cue list provides a move instruction for the channel.

This rule is not followed when executing an out-of-sequence cue. In general applications, the entire contents of the cue (both moves and tracks) will be asserted on an out-of-sequence cue. An out-of-sequence cue is any cue that is recalled via "Go To Cue", a Link instruction, or manually changing the pending cue.

#### **ASSERT**

Assert is analogous to block, but is a Playback function - it defines how the cues interact with each other in regard to the concepts of Move Fade. Assert may be used to override this default behavior, allowing a cue list's control over a channel to be restored, even when the channel's data is tracked.

Assert is not only used in multiple cue list environments, it is useful in single list as well, as it is a way to force a tracked value to act as a move instruction on playback. Assert can be placed on a cue list, a cue, a channel or a parameter.

Example: Cue 10 is a blackout on a time of 0. Cue 9 starts some of the lights fading to zero. You run cue 10 before cue 9 is finished. Because some of the levels were already commanded to zero in cue 9, they will continue to run in cue 9's time as they are not getting a new move instruction in cue 10. To get them to use cue 10's time, you have to place an Assert on cue 10 (blocking cue 10 will not do this).

#### REFERENCED DATA

Palettes are referenced data. This means that when included in presets, cues, or effects, changes to the contents of the palette are propagated into all of the places the palette is stored. Four types of palettes are available: Intensity, Focus, Color, and Beam.

Eos supports up to 1,000 palettes of each of the four types. Palettes can be recorded as decimal or whole numbers and are automatically filtered into IFCB categories. Color data cannot be placed in beam palettes, intensity cannot be included in focus palettes, and so forth. This makes the process of creating palettes easier, faster and less work. If you need to create a reference that will include a mix of IFCB information, presets can be used

### UPDATE /TRACE

**[Trace]** works just as Track does, except it allows changes to be tracked backwards through the cue list, until it sees a move instruction. A trace will track into, but not beyond, a blocked instruction.

Following are some examples:

- **• [Update] <Cue> [5] [Trace] [Enter]** -updates cue 5, and tracks changes backward until a move instruction is encountered. If the system is in track mode, the change will track forward in the cue list until the next move instruction or block. If in cue only mode, this has no impact on subsequent cues.
- **• [Update] [Trace] [Cue Only/Track] [Enter]**  updates the selected cue and tracks changes backward until a move instruction is encountered. If the system is in track mode, the change is prohibited from tracking forward in the list. If in cue only mode, the change is allowed to track forward.

#### **FILTERS**

Filters can be used to modify what data is stored to a palette by a record action. The parameters that are active or filtered allow those parameters to be stored to record targets.

### TO FILTER A PARAMETER:

Step 1: Press and hold the [Filter] button on the face panel.

Step 2: In the CIA, press the button for the parameter you wish to store.

Step 3: Release the [Filter] button. "Filter On" appears next to the parameter category button.

### TO DETERMINE WHICH PARAMETER IS FILTERED IN THE CATEGORY:

Press and hold the **[Filter]** button. All actively filtered parameters are highlighted in gray. You may need to press the arrow softkeys for that parameter category to page additional parameters in the category.

Filters are a toggle state. To remove filters, press and hold **[Filter]**  and press the highlighted parameter buttons in the CIA to deactivate the filters, or use **{Clear Filters}**.

### **MAKE NULL**

The **{Make Null}** softkey can be used to withhold parameter data from record or update actions in live, and remove parameter data from record targets in blind. **{Make Null}** is applied using channel selection and can impact entire channels, individual parameters, or parameter categories.

### <span id="page-35-0"></span>PSD FLAGS

Flags can be applied to cues to change specific behaviors. Flags can be set for "Mark - M", "Block - B", "Assert - A", "Preheat - P", "AllFade - AF" and "Moves - MV."

- M Mark (Auto Mark Disabled)
	- m A cue that has been set as a Mark cue, but has nothing marking in it.
	- M A cue that has been set as a Mark cue, and has channels marking in it.
	- R A Reference cue, which stores move instructions for channels that are being marked in a previous Mark cue.
	- + A cue that is both a Mark cue (with or without marking channels) AND a Reference cue.
	- x A broken Mark. Always appears in the cue directly before a Reference. A Mark gets broken when the channels become Active between their Mark cue and their Reference cue. When a Mark is broken, the software will use Auto Mark behavior to try to get the parameters marked in the cue immediately preceding the Reference cue.

M - Mark (Auto Mark Enabled)

- M A cue that the software is using for an Auto Mark, and has channels marking in it. The 'M' always appears in the cue directly before the Reference (which is not indicated when Auto Mark is enabled).
- D A cue where Auto Marks have been disabled, allowing live moves.

### B - Block

- B Cue-Level Block
- b Discrete channel/parameter Blocks are present
- b Auto-Blocks are present
- I Intensity Block
- A Assert
	- A Cue-Level Assert
	- a Discrete channel/parameter Asserts are present
- P Preheat
	- P A cue that is set for Preheating. The cue before it will use each channel's preheat value from patch.
- AF All Fade
	- Plays the cue in an All Fade mode, which sends any intensities that are not owned by the cue to zero.
- MV Moves
	- D A cue with Dark Moves. There are channels that have an intensity of zero and non-intensity moves stored in this cue. This is where you might want to delete unnecessary moves.
	- L A cue with Live Moves. There are channels that have an intensity of zero stored in the previous cue, and an intensity above zero and non-intensity moves stored in this cue. This is where you might want to Mark channels to a previous cue.
	- + A cue where both Dark Moves and Live Moves are present.

# MBAP

# <span id="page-37-0"></span>Appendix 1 – Level 1 Channel Hookup

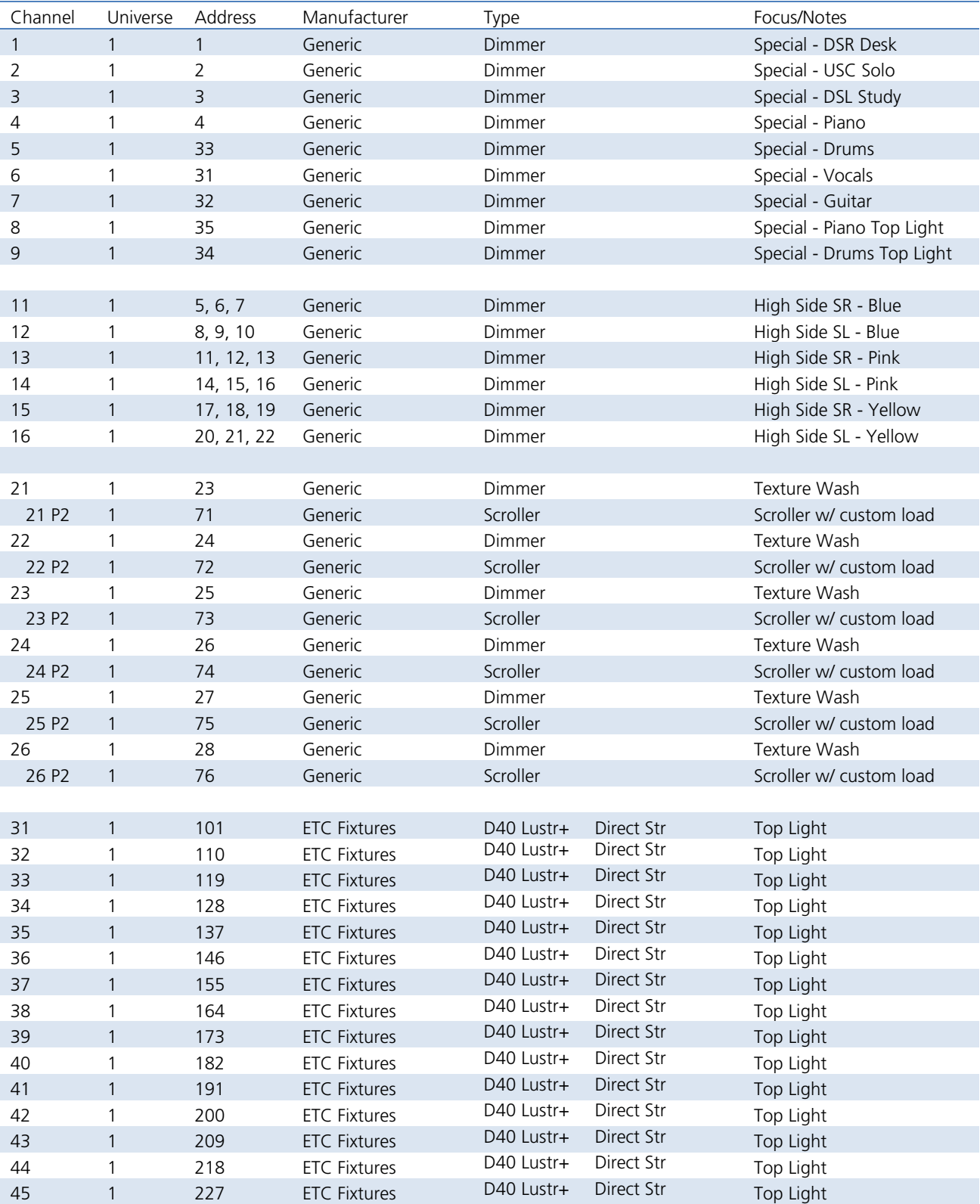

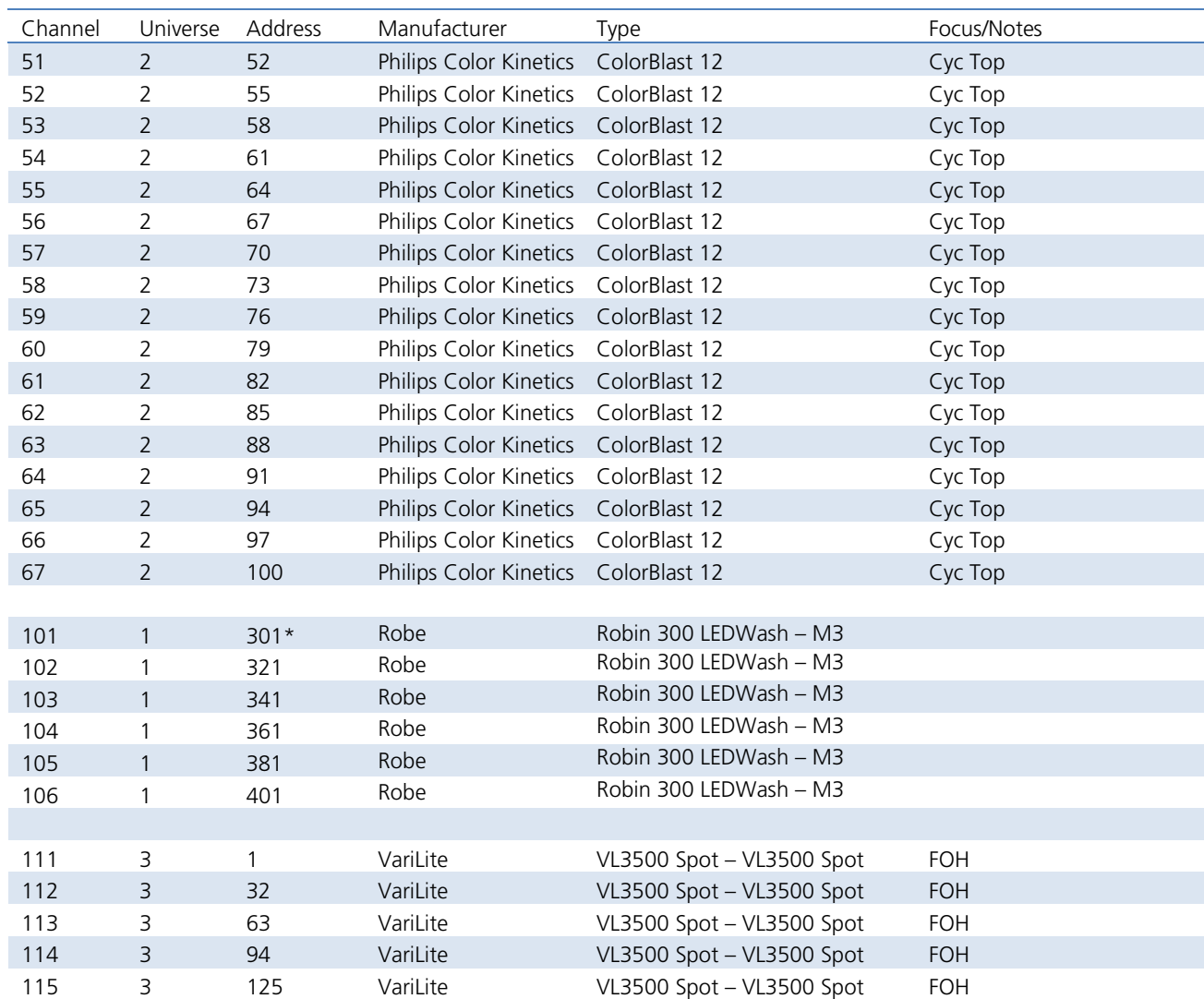

*\* Think Offset!!*

# <span id="page-39-0"></span>Appendix 2 – Level 2 Hookup Additions

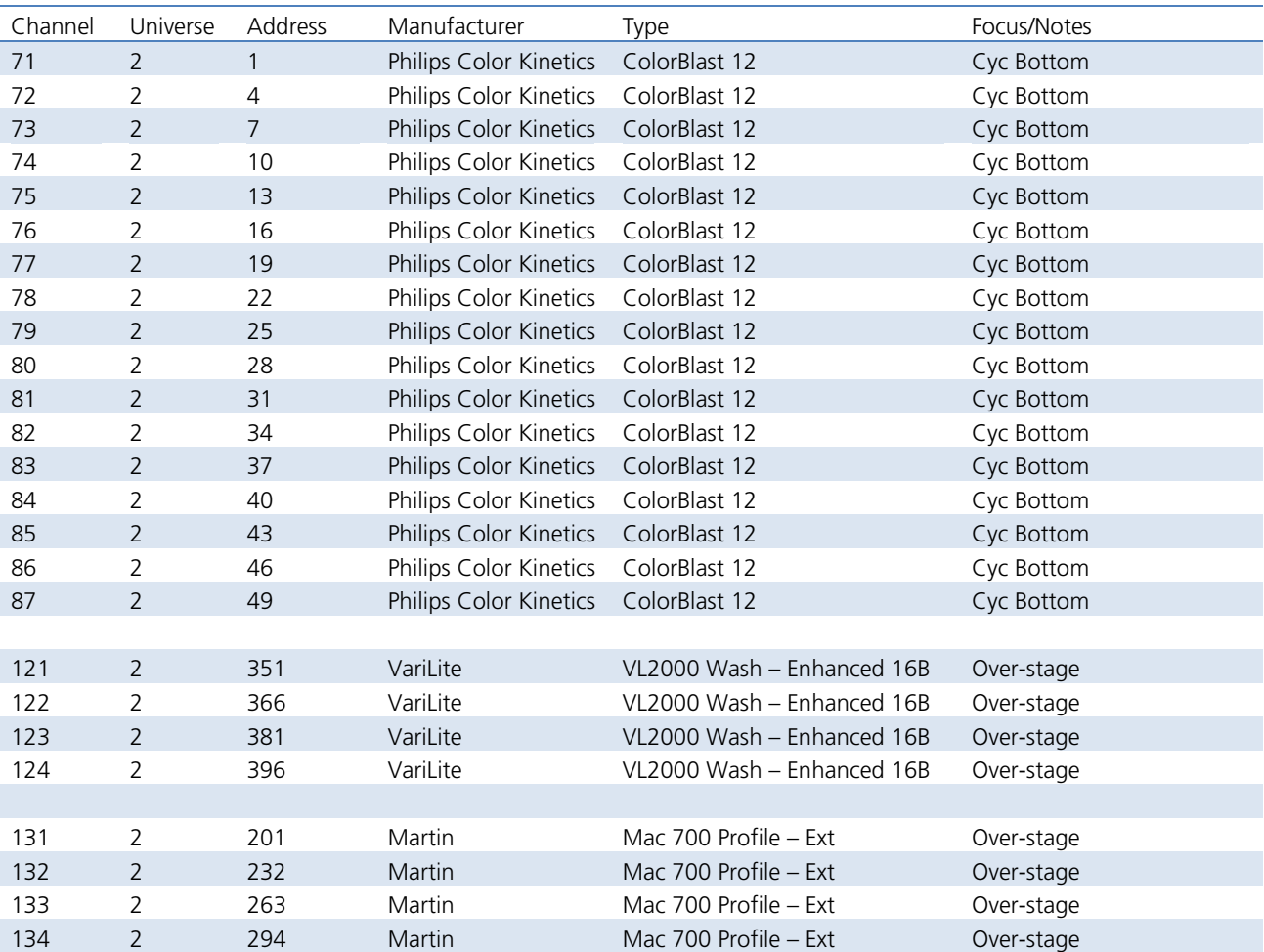

# <span id="page-40-0"></span>Appendix 3 – Scroll Setup

# **Generic Scrolls (Channels 21 – 26) Open Frame R10 – Medium Yellow R27 – Medium Red R339 – Broadway Pink R351 – Lavender Mist R359 – Medium Violet R370 – Italian Blue R38 – Light Rose R65 – Daylight Blue R85 – Deep Blue R90 – Dark Yellow Green**

# <span id="page-41-0"></span>Appendix 4 – Show File Data

Groups, Palettes and Presets are included in the show file:

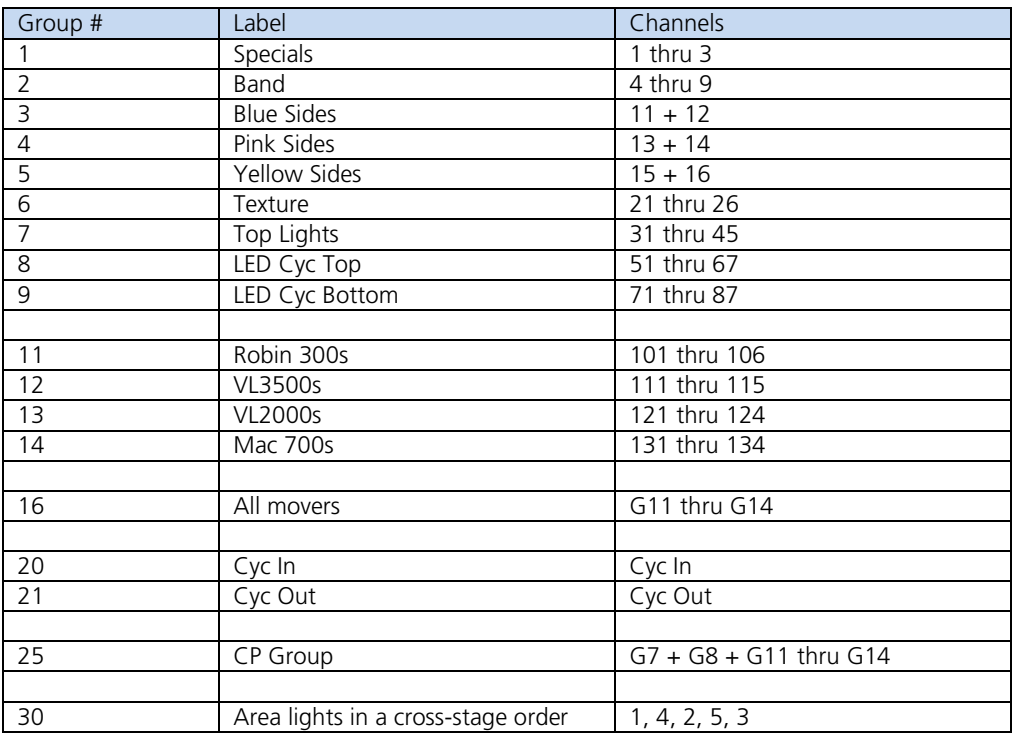

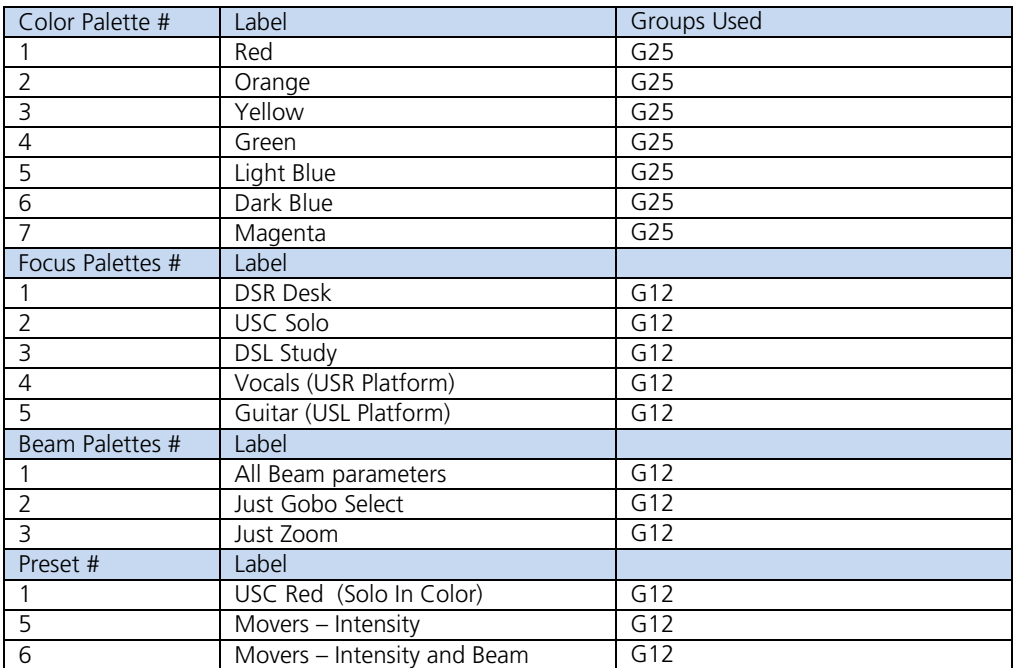

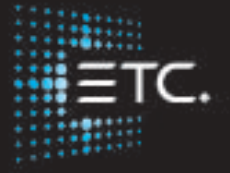

**Corporate Headquarters** ∎ Middleton, Wisconsin, USA ∎ Tel +608 831 4116 ∎ Service (Americas) ∎ service@etcconnect.com **London, UK** ∎ Tel +44 (0)20 8896 1000 ∎ Service: (UK) service@etceurope.com **Rome, IT** ∎ Tel +39 (06) 32 111 683 ∎ Service: (UK) service@etceurope.com **Holzkirchen, DE** ∎ Tel +49 (80 24) 47 00-0 ∎ Service: (DE) techserv-hoki@etcconnect.com **Hong Kong** ∎ Tel +852 2799 1220 ∎ Service: (Asia) service@etcasia.com **Web** ∎ etcconnect.com ∎ Copyright © 2016 Electronic Theatre Controls, Inc. Product information and specifications subject to change. ETC intends this document to be provided in its entirety. 4350M4212-2.5.0 ∎ Rev B ∎ Released 2016- 12